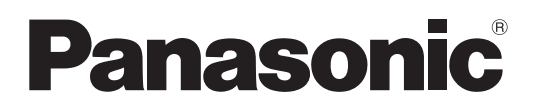

Model No.

## **TH-47LFV5U**

## **Operating Instructions** FULL HD LCD Display

**English**

Before connecting, operating or adjusting this product, please read these instructions completely. Please keep this manual for future reference.

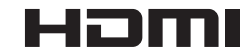

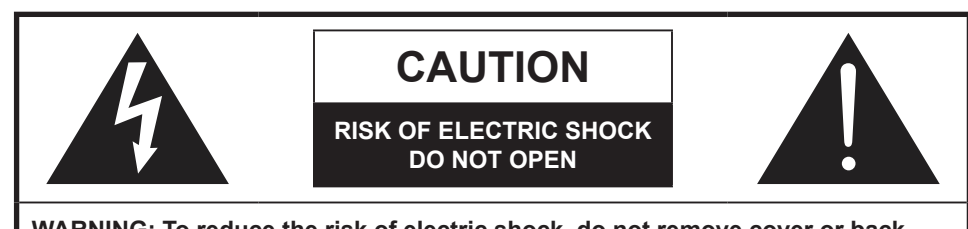

**WARNING: To reduce the risk of electric shock, do not remove cover or back. No user-serviceable parts inside. Refer servicing to qualified service personnel.**

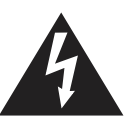

The lightning flash with arrowhead within a triangle is intended to tell the user that parts inside the product are a risk of electric shock to persons.

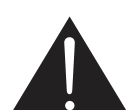

The exclamation point within a triangle is intended to tell the user that important operating and servicing instructions are in the papers with the appliance.

#### **WARNING** : To prevent damage which may result in fire or shock hazard, do not expose this apparatus to rain or moisture. Do not place containers with water (flower vase, cups, cosmetics, etc.) above the set. (including on shelves above, etc.)

**WARNING** : 1) To prevent electric shock, do not remove cover. No user serviceable parts inside. Refer servicing to qualified service personnel. 2) Do not remove the grounding pin on the power plug. This apparatus is equipped with a three pin grounding-

type power plug. This plug will only fit a grounding-type power outlet. This is a safety fea ture. If you are unable to insert the plug into the outlet, contact an electrician. Do not defeat the purpose of the grounding plug.

# <span id="page-2-0"></span>**Important Safety Instructions**

- 1) Read these instructions.
- 2) Keep these instructions.
- 3) Heed all warnings.
- 4) Follow all instructions.
- 5) Do not use this apparatus near water.
- 6) Clean only with dry cloth.
- 7) Do not block any ventilation openings. Install in accordance with the manufacturer's instructions.
- 8) Do not install near any heat sources such as radiators, heat registers, stoves, or other apparatus (including amplifliers) that produce heat.
- 9) Do not defeat the safety purpose of the polarized or grounding-type plug. A polarized plug has two blades with one wider than the other. A grounding type plug has two blades and a third grounding prong. The wide blade or the third prong are provided for your safety. If the provided plug does not fit into your outlet, consult an electrician for replacement of the obsolete outlet.
- 10) Protect the power cord from being walked on or pinched particularly at plugs, convenience receptacles, and the point where they exit from the apparatus.
- 11) Only use attachments / accessories specified by the manufacturer.
- 12) Use only with the cart, stand, tripod, bracket, or table specified by the manufacturer, or sold with the apparatus. When a cart is used, use caution when moving the cart / apparatus combination to avoid injury from tip-over.

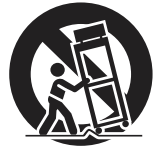

- 13) Unplug this apparatus during lightning storms or when unused for long periods of time.
- 14) Refer all servicing to qualified service personnel. Servicing is required when the apparatus has been damaged in any way, such as power-supply cord or plug is damaged, liquid has been spilled or objects have fallen into the apparatus, the apparatus has been exposed to rain or moisture, does not operate normally, or has been dropped.
- 15) To prevent electric shock, ensure the grounding pin on the AC cord power plug is securely connected.

## *Dear Panasonic Customer*

*Welcome to the Panasonic family of customers. We hope that you will have many years of enjoyment from your new LCD Display.*

*To obtain maximum benefit from your set, please read these Instructions before making any adjustments, and retain them for future reference.*

*Retain your purchase receipt as well, and record the model number and serial number of your set in the space provided on the rear cover of these instructions.*

*Visit our Panasonic Web Site <http://panasonic.net>*

# **Table of Contents**

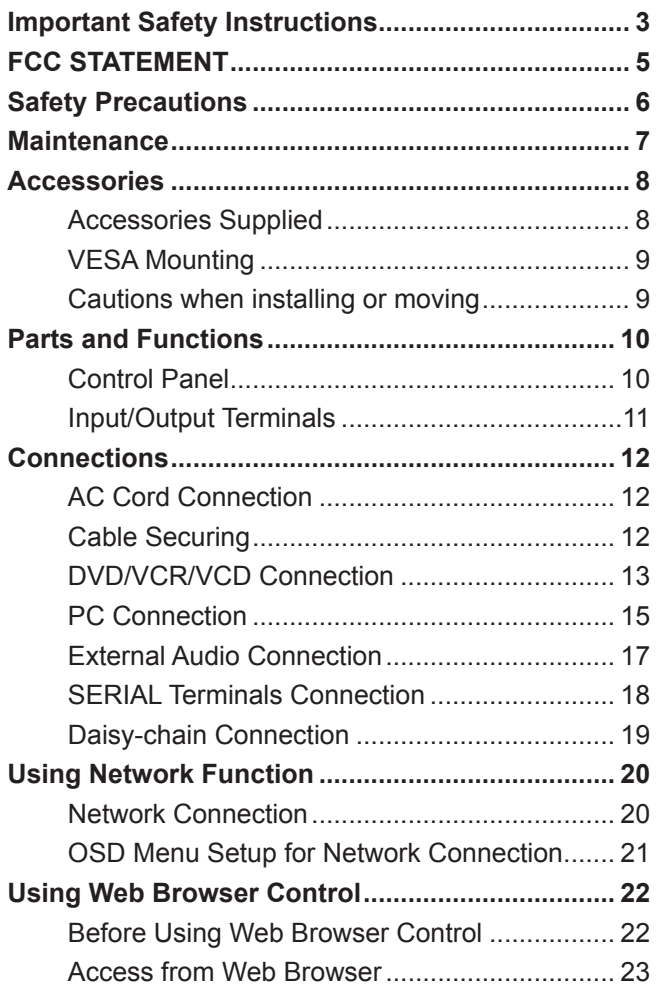

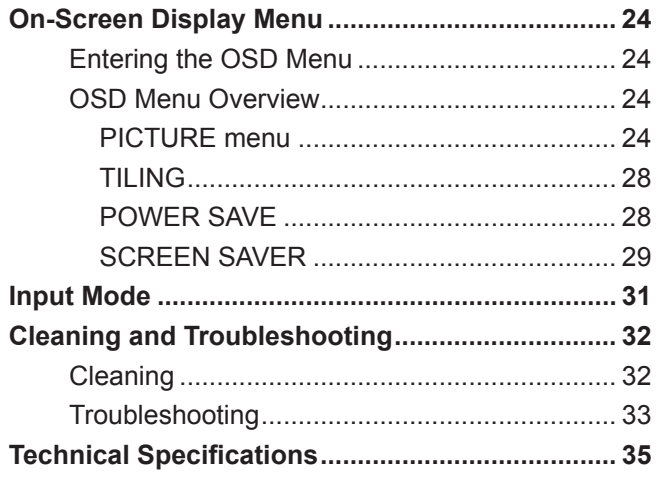

# <span id="page-4-0"></span>**FCC STATEMENT 1**

This equipment has been tested and found to comply with the limits for a Class A digital device, pursuant to Part 15 of the FCC Rules. These limits are designed to provide reasonable protection against harmful interference when the equipment is operated in a commercial environment. This equipment generates, uses and can radiate radio frequency energy and, if not installed and used in accordance with the instructions manual, may cause harmful interference to radio communications. Operation of this equipment in a residential area is likely to cause harmful interference in which case the user will be required to correct the interference at his own expense.

#### **FCC CAUTION:**

**To assure continued compliance, follow the attached installation instructions and use only the provided power supply cord with ferrite core and DVI interface cable with two ferrite cores.2 The user provided VGA video signal cable must contain two ferrite cores. Any changes or modifications not expressly approved by Panasonic Corp. of North America could void the user's authority to operate this device.**

#### Declaration of Verification Model No. TH-47LFV5U

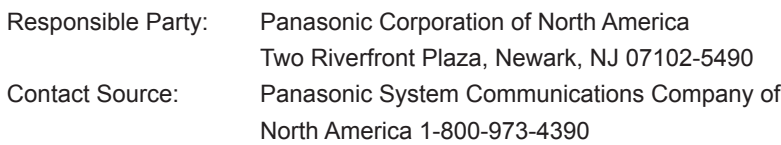

This device complies with Part 15 of the FCC Rules and all applicable IC RSS standards. Operation is subject to the following two conditions: (1) This device may not cause harmful interference, and (2) this device must accept any interference received, including interference that may cause undesired operation.

**<sup>1</sup>** The following type information may appears elsewhere in the O/I: Panasonic does not guarantee operation and performance of peripheral devices made by other manufacturers; and we disclaim any liability or damage arising from operation and/or performance from usage of such other maker's peripheral devices.

**<sup>2</sup>** The O/I hook-up instructions must indicate the provided DVI interface cable contains two ferrite cores; and the user provided VGA video signal cable must contain two ferrite cores.

#### **CANADIAN NOTICE:**

This Class A digital apparatus complies with Canadian ICES-003.

#### **NOTE:**

Image retention may occur. If you display a still picture for an extended period, the image might remain on the screen. However, it will disappear after a while.

#### **Trademark Credits**

- VGA is a trademark of International Business Machines Corporation.
- Macintosh is a registered trademark of Apple Inc., USA.
- SVGA, XGA, SXGA and UXGA are registered trademarks of the Video Electronics Standard Association.
- Even if no special notation has been made of company or product trademarks, these trademarks have been fully respected.
- HDMI, the HDMI Logo, and High-Definition Multimedia Interface are trademarks or registered trademarks of HDMI Licensing LLC in the United States and other countries.

# <span id="page-5-0"></span>**Safety Precautions**

## **CAUTION**

**This LCD Display is for use only with the following optional accessories. Use with any other type of optional accessories may cause instability which could result in the possibility of injury.**

(All of the following accessories are manufactured by Panasonic Corporation.)

- Remote Control Kit................................... TY-RM50VW
- Cover-frame Kit.......................................TY-CF47VW5

Always be sure to ask a qualified technician to carry out set-up.

Small parts can present choking hazard if accidentally swallowed. Keep small parts away from young children. Discard unneeded small parts and other objects, including packaging materials and plastic bags/sheets to prevent them from being played with by young children, creating the potential risk of suffocation.

### ■ When using the LCD Display

#### **Do not bring your hands, face or objects close to the ventilation holes of this Display.**

• Top of this Display is usually very hot due to the high temperature of exhaust air being released through the ventilation holes. Burns or personal injuries can happen if any body parts are brought too close. Placing any object near the top of this Display could also result in heat damages to the object as well as to this Display if its ventilation holes are blocked.

#### **Be sure to disconnect all cables before moving this Display.**

• Moving this Display with its cables attached might damage the cables which, in turn, can cause fire or electric shock.

#### **Disconnect the power plug from the wall outlet as a safety precaution before carrying out any cleaning.**

• Electric shocks can result if this is not done.

#### **Clean the power cable regularly to prevent it from becoming dusty.**

• Built-up dust on the power cord plug can increase humidity which might damage the insulation and cause fire. Unplug the cord from the wall outlet and clean it with a dry cloth.

#### **NOTE:**

• Image retention may occur. If you display a still picture for an extended period, the image might remain on the screen. However, it will disappear after a while.

## <span id="page-6-0"></span>**WARNING**

#### ■ Setup

#### **Do not place this Display on sloped or unstable surfaces, and ensure that this Display does not hang over the edge of the base.**

- The Display may fall off or tip over.
- **Do not place any objects on top of this Display.**
	- If water spills onto this Display or foreign objects get inside it, a short-circuit may occur which could result in fire or electric shock. If any foreign objects get inside this Display, please consult an Authorized Service Center.

#### **Do not cover the ventilation holes.**

• Doing so may cause this Display to overheat, which can cause fire or damage to this Display.

#### **Transport only in upright position!**

• Transporting the unit with its display panel facing upright or downward may cause damage to the internal circuitry.

#### **For sufficient ventilation;**

- Leave a space of 3-15/16" (10 cm) or more at the top, bottom, left, and right to the outermost circumference of this Display.
- Leave a space of 1-31/32" (5cm) or more at the rear.

#### **Cautions for Wall Installation**

• Wall installation should be performed by an installation professional. Installing this Display incorrectly may lead to an accident that results in death or serious injury. Furthermore, when installing on a wall, a UL standard certified wall hanging bracket (VESA 400 × 400) must be used.

**NOTE:** Reffer to page [9](#page-8-1) "VESA Mounting".

**An apparatus with CLASS I construction shall be connected to a mains socket outlet with a protective earthing connection.**

#### ■ **AC Power Supply Cord**

**The Display is designed to operate on 110 - 127 V AC, 50/60 Hz.**

**Ensure that the mains plug is easily accessible.**

#### **Do not use any power supply cord other than that provided with this unit.**

• Doing so may cause fire or electric shocks.

- **Securely insert the power cord plug as far as it will go.**
	- If the plug is not fully inserted, heat may be generated which could cause fire. If the plug is damaged or the wall socket plate is loose, they should not be used.

**Do not handle the power cord plug with wet hands.**

• Doing so may cause electric shocks.

**Do not do anything that might damage the power cable. When disconnecting the power cable, hold the plug, not the cable.**

• Do not make any modifications, place heavy objects on, place near hot objects, heat, bend, twist or forcefully pull the power cable. Doing so may cause damage to the power cable which can cause fire or electric shock. If damage to the cable is suspected, have it repaired at an Authorized Service Center.

**If this Display will not be used for a long period of time, unplug the power cord from the wall outlet.**

#### **If problems occur during use**

**If a problem occurs (such as no picture or no sound), or if smoke or an abnormal odor is detected from this Display, unplug the power cord immediately.**

Continuous use of this Display under these conditions might cause fire or permanent damage to the unit. Have this Display evaluated at an Authorized Service Center. Services to this Display by any unauthorized personnel are strongly discouraged due to its high voltage dangerous nature.

#### **If water or foreign objects get inside this Display, if this Display is dropped, or if the cabinet becomes damaged, disconnect the power cord plug immediately.**

• A short may occur, which could cause fire. Contact an Authorized Service Center for any repairs that need to be made.

## **Maintenance**

**The front of this Display panel has been specially treated. Wipe the panel surface gently using only a cleaning cloth or a soft, lint-free cloth.**

- If the surface is particularly dirty, wipe with a soft, lint-free cloth which has been soaked in pure water or water in which neutral detergent has been diluted 100 times, and then wipe it evenly with a dry cloth of the same type until the surface is dry.
- Do not scratch or hit the surface of the panel with fingernails or other hard objects, otherwise the surface may become damaged. Furthermore, avoid contact with volatile substances such as insect sprays, solvents and thinner, otherwise the quality of the surface may be adversely affected.

#### **If the cabinet becomes dirty, wipe it with a soft, dry cloth.**

- If the cabinet is particularly dirty, soak the cloth in water to which a small amount of neutral detergent has been added and then wring the cloth dry. Use this cloth to wipe the cabinet, and then wipe it dry with a dry cloth.
- Do not allow any detergent to come into direct contact with the surface of this Display. If water droplets get inside the unit, operating problems may result.
- Avoid contact with volatile substances such as insect sprays, solvents and thinner, otherwise the quality of the cabinet surface may be adversely affected or the coating may peel off. Furthermore, do not leave it for long periods in contact with articles made from rubber or PVC.

#### **Usage of a chemical cloth**

- Do not use a chemical cloth for the panel surface.
- Follow the instructions for the chemical cloth to use it for the cabinet.

# <span id="page-7-0"></span>**Accessories**

## **Accessories Supplied**

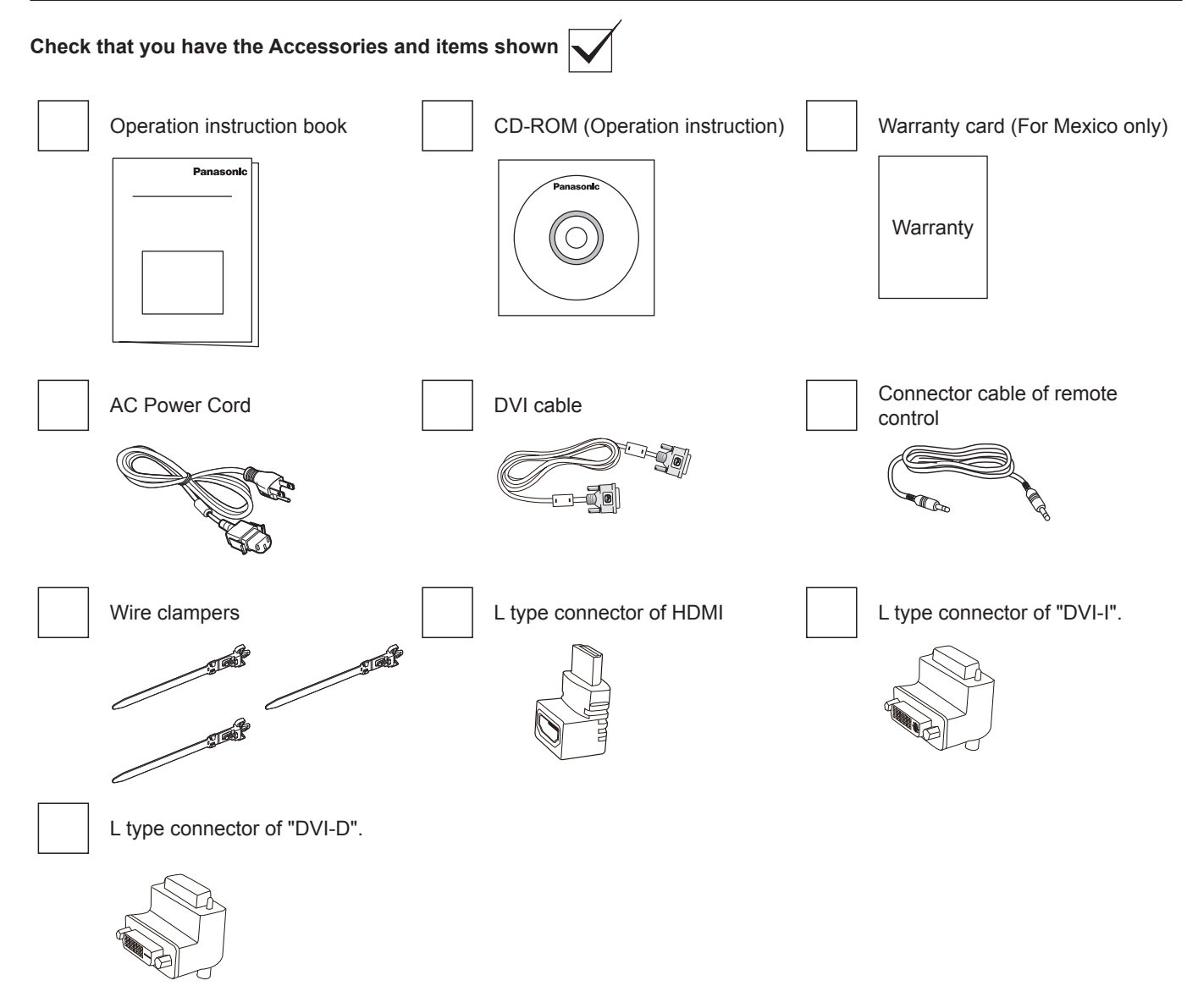

#### **NOTE:**

- The remote control is not supplied.
- In the case of wiring of DVI and HDMI, when there is no margin in downward space, please use the L type connector.

## <span id="page-8-1"></span><span id="page-8-0"></span>**VESA Mounting**

To mount this Display to a wall, you will have to obtain a standard wall-mounting kit (commercially available). We recommend using a mounting interface that complies with TUV-GS and/or UL1678 standard in North America.

- 1. Lay a protective sheet on a table, which was wrapped around this Display when it was packaged, beneath the screen surface so as not to scratch the screen face.
- 2. Ensure you have all accessories for mounting this Display (wall mount, ceiling mount, etc).
- 3. Follow the instructions that came with the wall mounting kit. Failing to follow the correct mounting procedures could result in damage to the equipment, or injury to the user or install personnel. The product warranty does not cover the damage caused by improper installation.
- 4. For the wall-mounting kit, use M6 mounting screws (having a length 10 mm longer than the thickness of the mounting bracket) and tighten them securely.

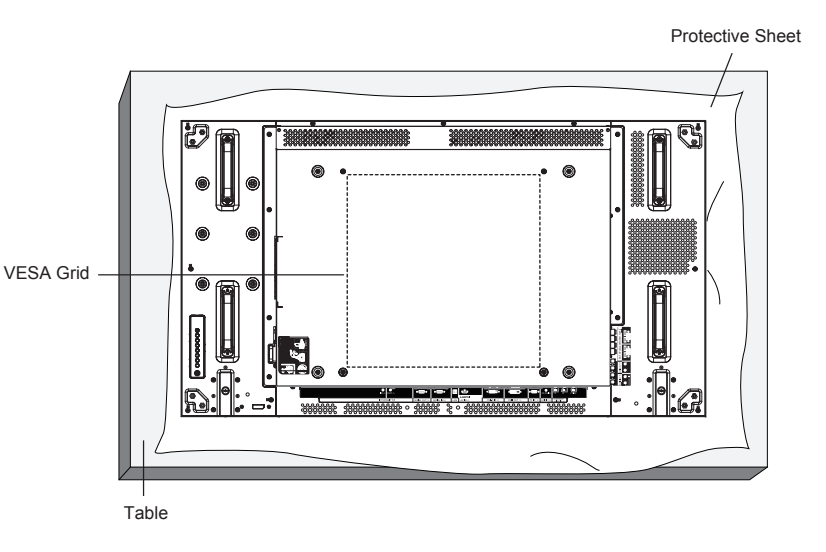

## **Cautions when installing or moving**

To prevent this Display from falling:

- Grab the handles when moving this Display.
- Do not touch any parts excep the handles.
- Handle with care and with more than two persons when moving this Display. Keep in mind that this Display is easy to break from carelessness.
- For wall or ceiling installation, we recommend installing this Display with metal brackets which are commercially available. For detailed installation instructions, refer to the guide received with the respective bracket.
- To lessen the probability of injury and damage resulting from fall of this Display in case of earthquake or other natural disaster, be sure to consult the bracket manufacturer for installation location.
- For portrait installation, please turn this Display right.

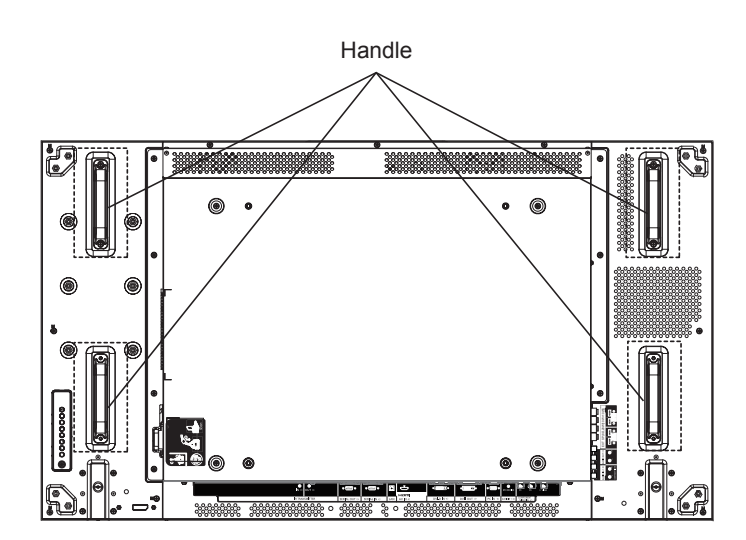

When you install a display by multi, please prepare for 0.5 mm between each display in the state of the power supply OFF.

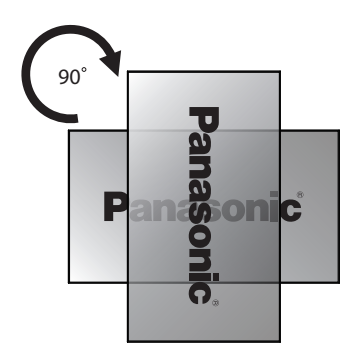

#### **NOTE:**

Please do not rotate and use it for left-hand side.

# <span id="page-9-0"></span>**Parts and Functions**

## **Control Panel**

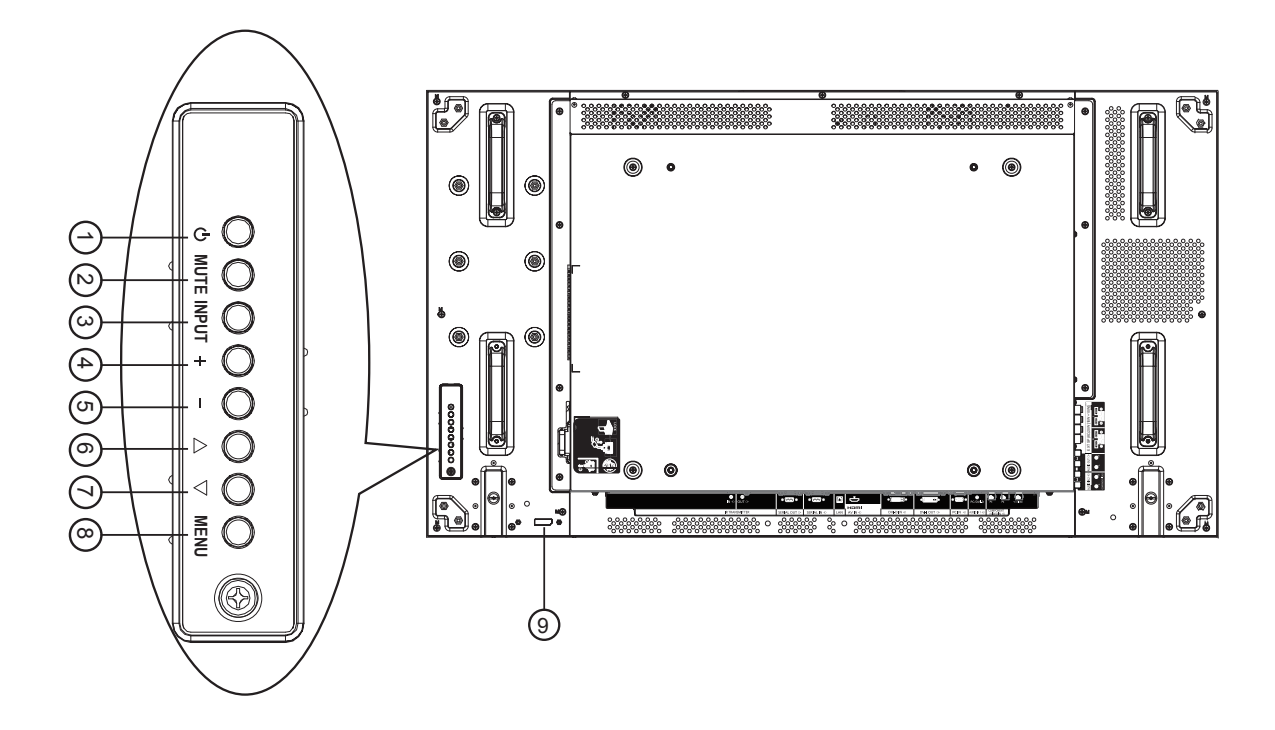

#### <sup>1</sup> **POWER button**

Use this button to turn this Display on or put this Display to standby.

#### <sup>2</sup> **MUTE button**

Switch the audio mute ON/OFF.

#### <sup>3</sup> **INPUT button**

Use this button to select the input source.

• Used as [**SET**] button in the On-Screen-Display menu.

#### <sup>4</sup> **[ ] button**

Increase the adjustment while OSD menu is on, or increase the audio output level while OSD menu is off.

#### <sup>5</sup> **[ ] button**

Decrease the adjustment while OSD menu is on, or decrease the audio output level while OSD menu is off.

#### <sup>6</sup> **[ ] button**

Move the highlight bar up to adjust the selected item while OSD menu is on.

#### <sup>7</sup> **[ ] button**

Move the highlight bar down to adjust the selected item while OSD menu is on.

#### <sup>8</sup> **MENU button**

Press to activate the OSD menu when OSD menu is off. Press to return to previous menu while OSD menu is on.

- <sup>9</sup> **Remote control sensor and power status indicator**
	- Receives command signals from the remote control.
	- Indicates the operating status of this Display:
		- Lights green when this Display is turned on
		- Lights red when this Display is in standby mode
		- Lights red and green when this Display enters "Power Save" mode
		- When {**SCHEDULE**} is enabled, the indicator lights blinking green and static red
		- If the light blinks red, it indicates that a failure has been detected
		- Off when the main power of this Display is turned off

## <span id="page-10-0"></span>**Input/Output Terminals**

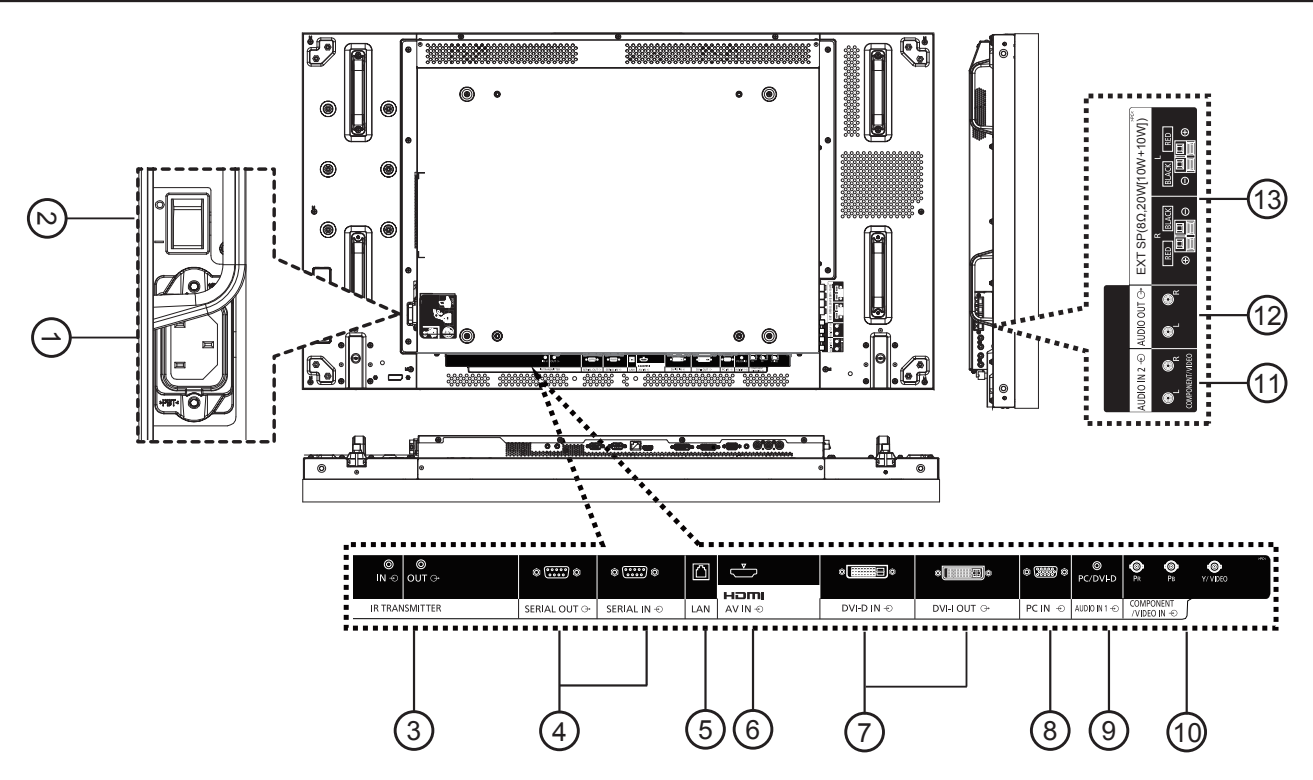

### <sup>1</sup> **AC IN**

Connect the supplied power cord to the wall outlet.

#### <sup>2</sup> **MAIN POWER SWITCH**

Press to switch the main power on/off.

#### <sup>3</sup> **IR TRANSMITTER IN / OUT**

Reserved for the wired connection of the IR control.

NOTE:If an optional IR receiver is connected to [**IR TRANSMITTER IN**], this Display's remote control sensor will stop working.

#### <sup>4</sup> **SERIAL OUT / SERIAL IN**

RS232C network input/output connection for the use of loop-through function.

#### <sup>5</sup> **LAN**

LAN control function for the use of remote control signal from control center.

#### <sup>6</sup> **HDMI AV IN**

Input the HDMI source of an AV device, or the DVI-D output of a PC by using a DVI-HDMI cable.

#### <sup>7</sup> **DVI-D IN / DVI-I OUT**

Digital video input and output connection.

#### <sup>8</sup> **PC IN**

Input the PC source.

#### <sup>9</sup> **AUDIO IN 1**

Input the PC audio source (3.5 mm stereo phone jack).

#### <sup>10</sup> **COMPONENT/VIDEO IN (BNC)**

Input the component YPbPr source from external AV device.

For VIDEO input, connect with CVBS cable from the video output of your AV device to this Display's Y input (an aftermarket BNC-RCA adapter will be needed).

#### <sup>11</sup> **AUDIO IN 2 (RCA)**

Input the audio source from external AV device.

#### <sup>12</sup> **AUDIO OUT (RCA)**

Output the audio source connected from the AUDIO IN jack to an external AV device.

#### <sup>13</sup> **SPEAKER OUT R/L -> EXT SP (8 Ω)**

Output the audio to your external speakers.

# <span id="page-11-0"></span>**Connections**

## **AC Cord Connection**

1. Plug the AC cord into this Display.

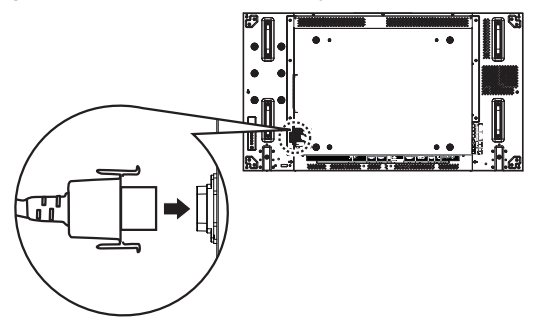

2. Plug the AC cord firmly until it clicks into position. Make sure he AC cord is locked on both the left and right sides.

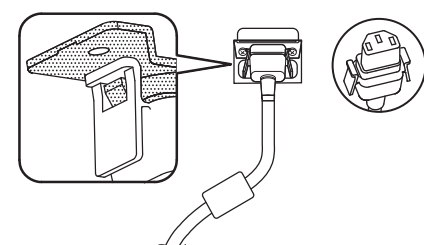

3. To unplug the AC cord, press the two knobs and pull.

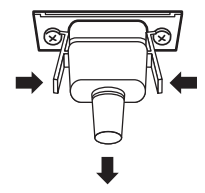

### **NOTE:**

• When disconnecting the AC cord, be absolutely sure to disconnect the AC cord plug at the socket outlet first.

## **Cable Securing**

There are three clampers supplied to secure cables at three positions.

1. Attach the clamper.

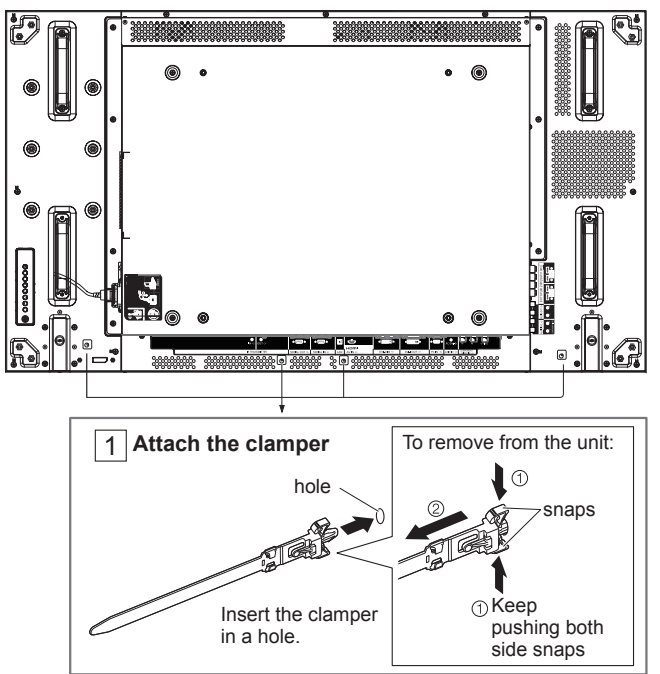

2. Bundle the cables.

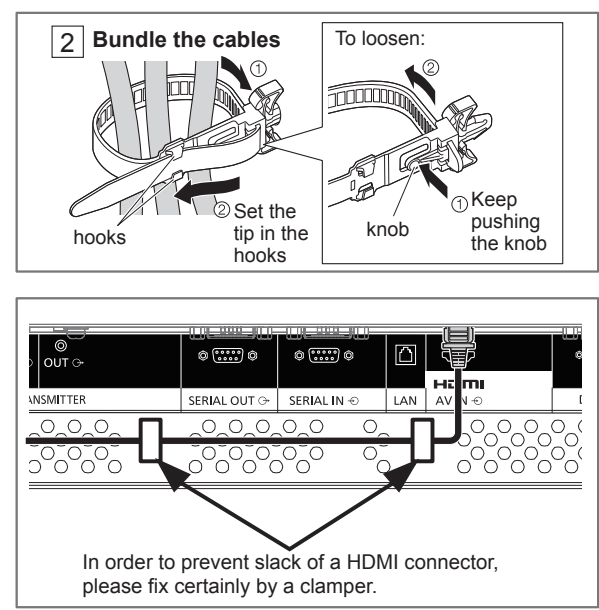

## <span id="page-12-0"></span>**DVD/VCR/VCD Connection**

## **Using COMPONENT input**

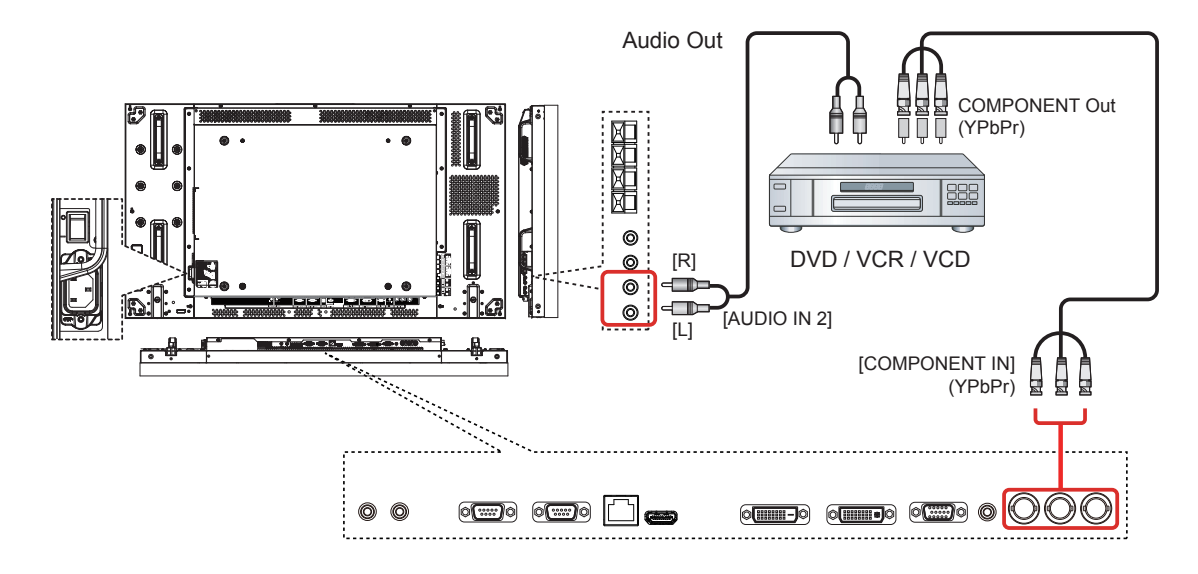

**Using VIDEO input**

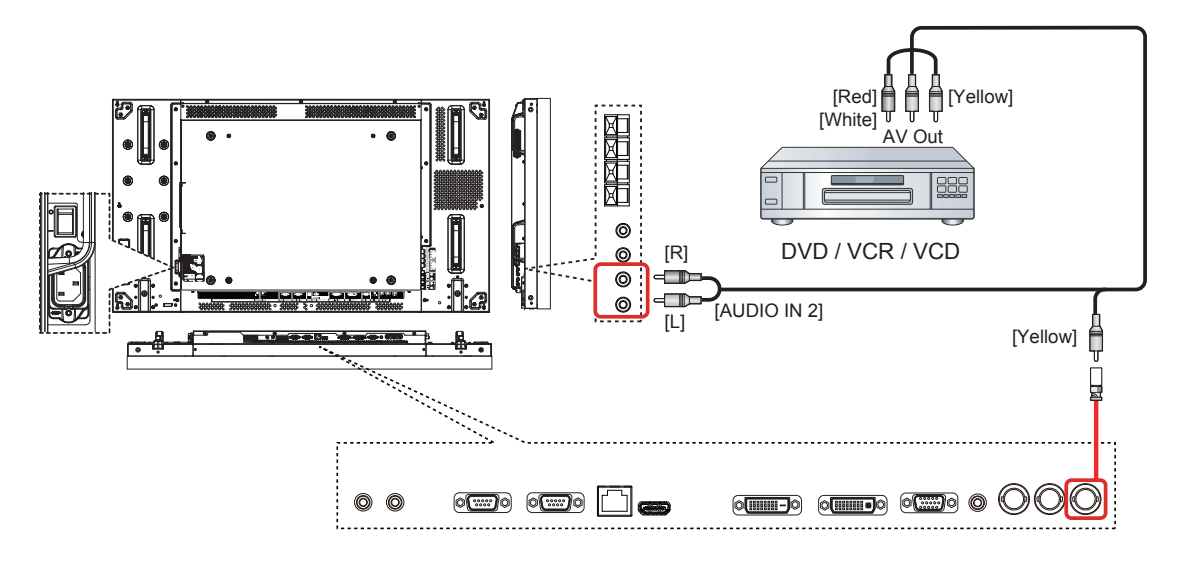

## **Using HDMI video input**

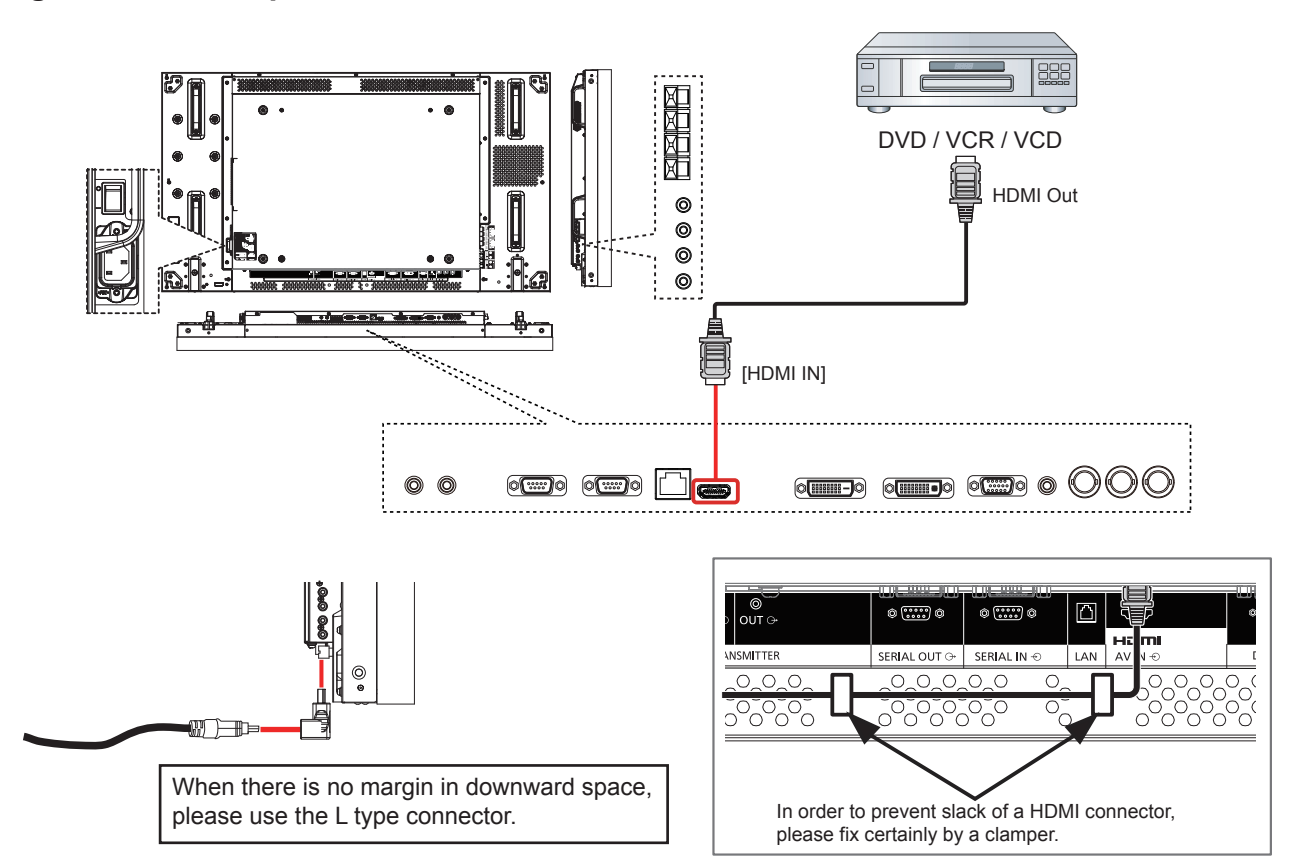

#### **Pin assignments and signal names for HDMI terminal:**

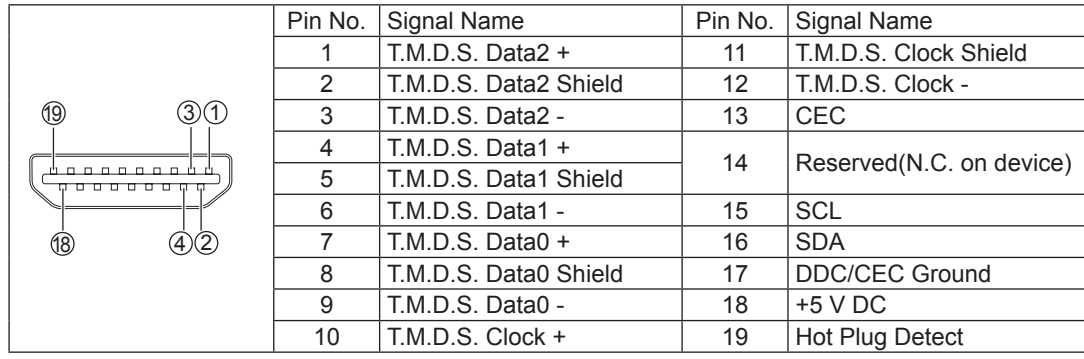

## <span id="page-14-0"></span>**PC Connection**

## **Using PC input**

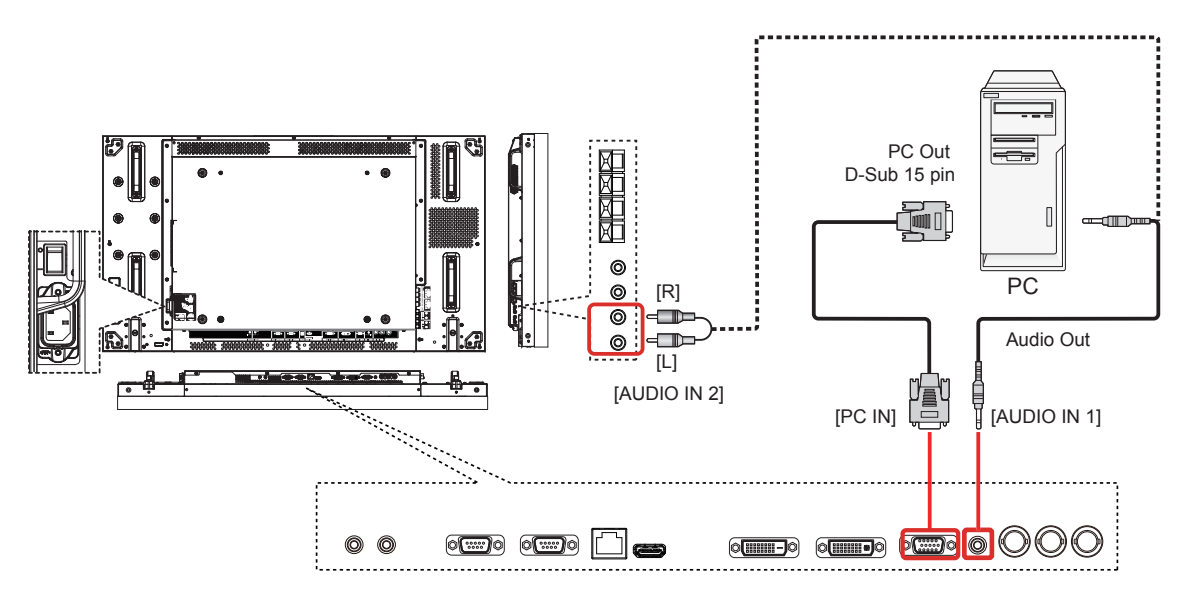

### **Signal names for mini D-sub 15-pin connector:**

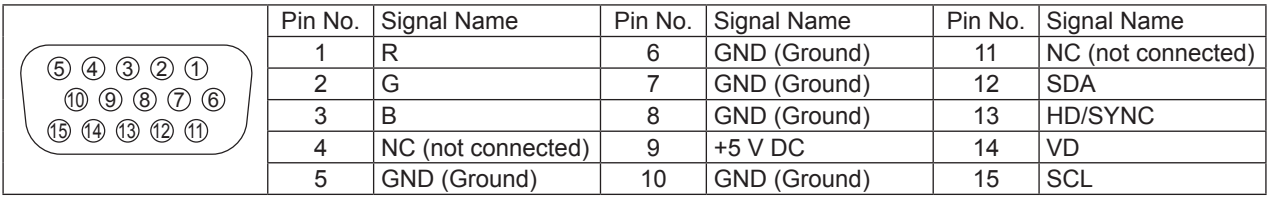

## **Using HDMI input**

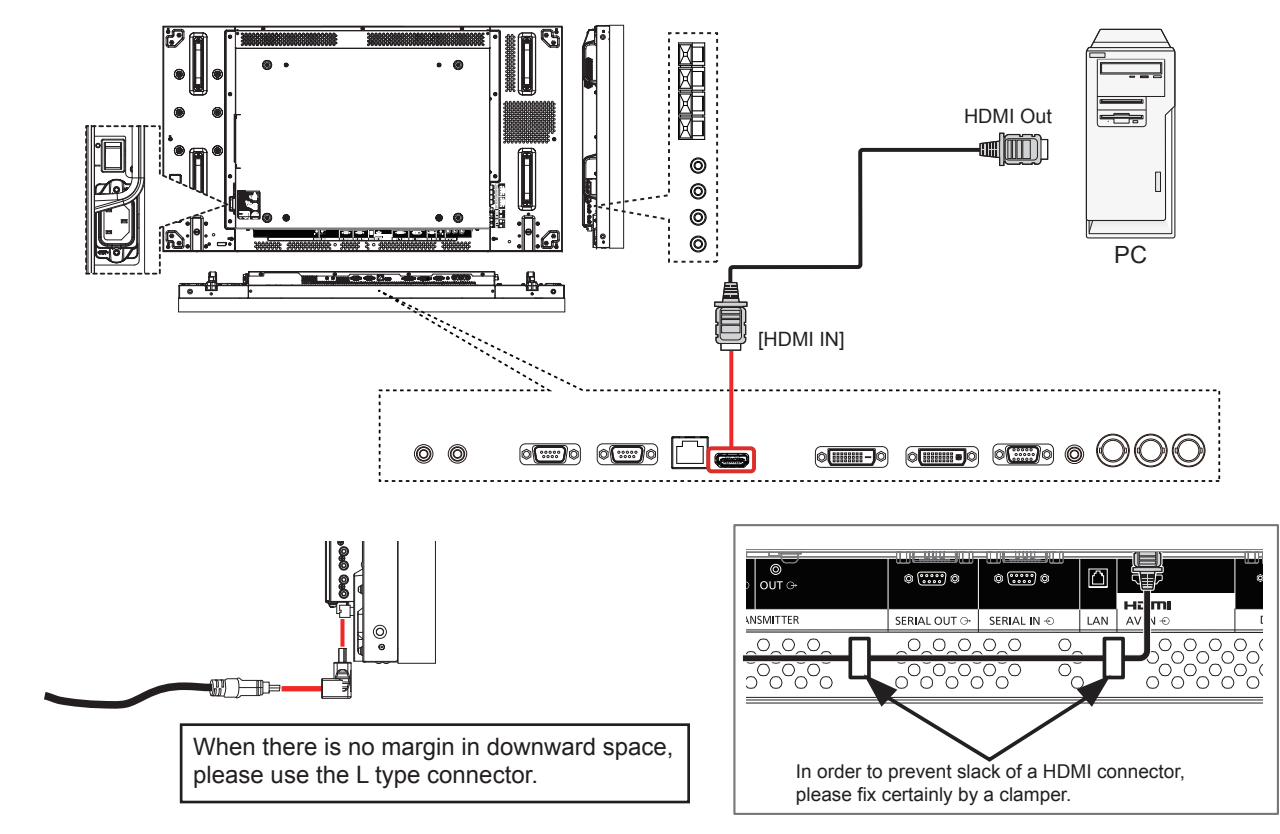

## **Using DVI input**

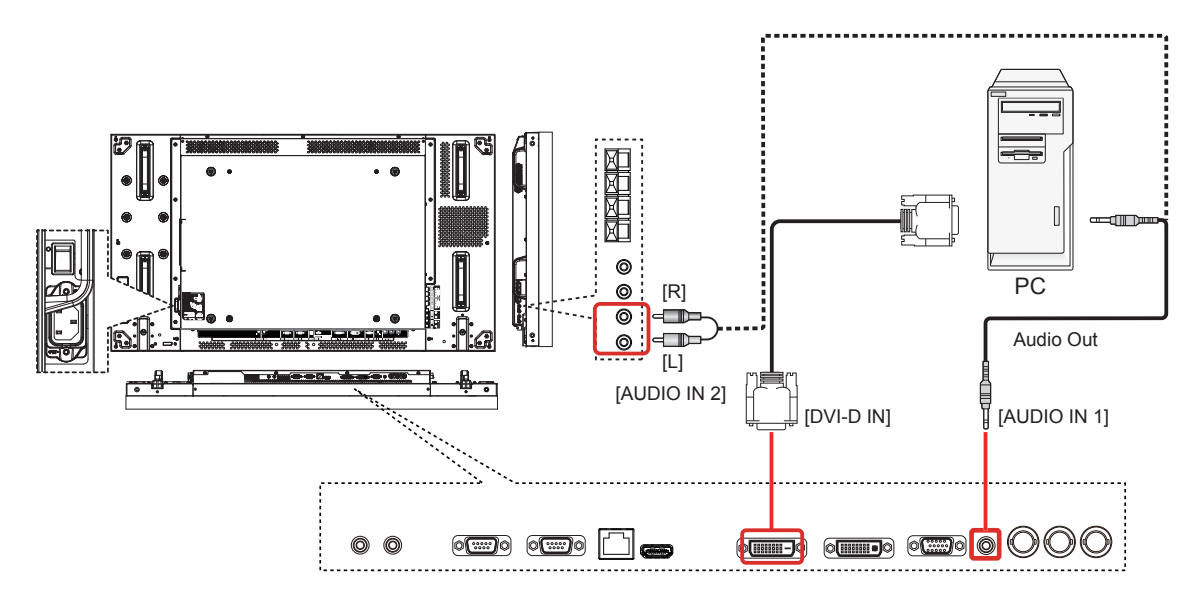

#### **DVI-D Input Connector Pin Layouts:**

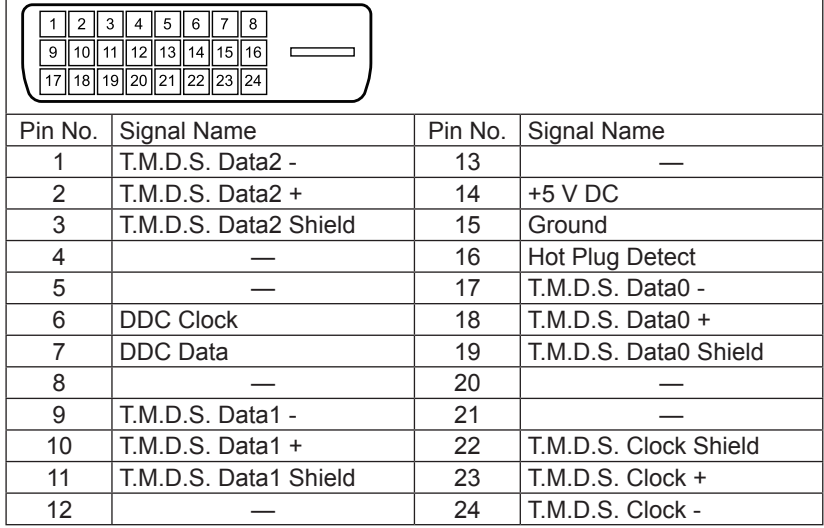

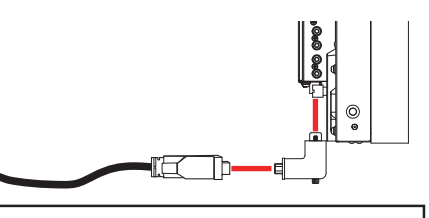

When there is no margin in downward space, please use the L type connector.

In order to connect certainly also including the case where an L type connector is used, please tighten the screw of both ends certainly. When the screw is not certainly being fixed, connection of a daisy chain may become unstable.

#### **DVI-I Output Connector Pin Layouts:**

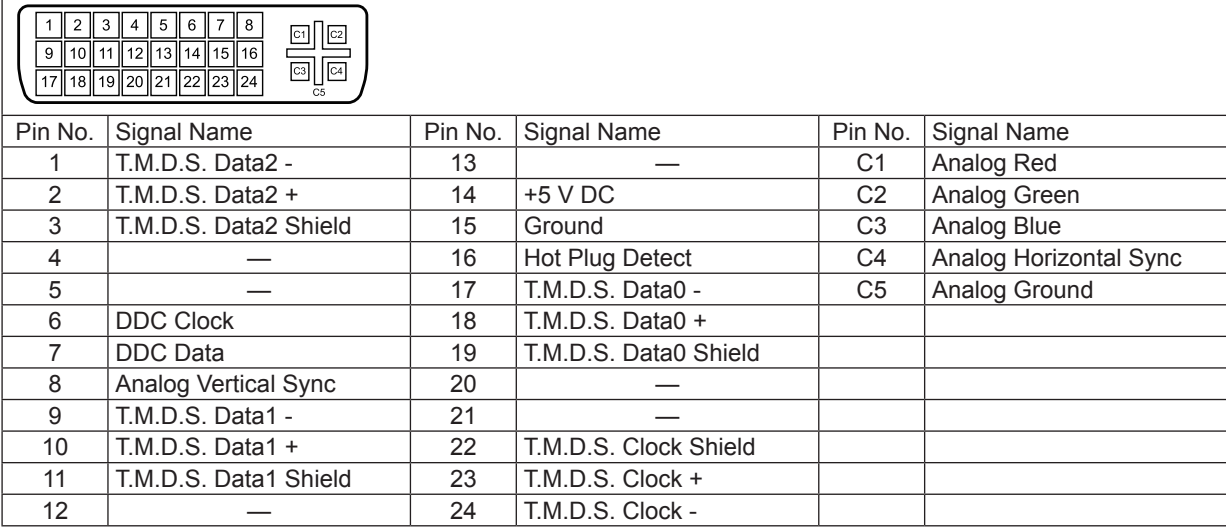

## <span id="page-16-0"></span>**External Audio Connection**

**Using audio out**

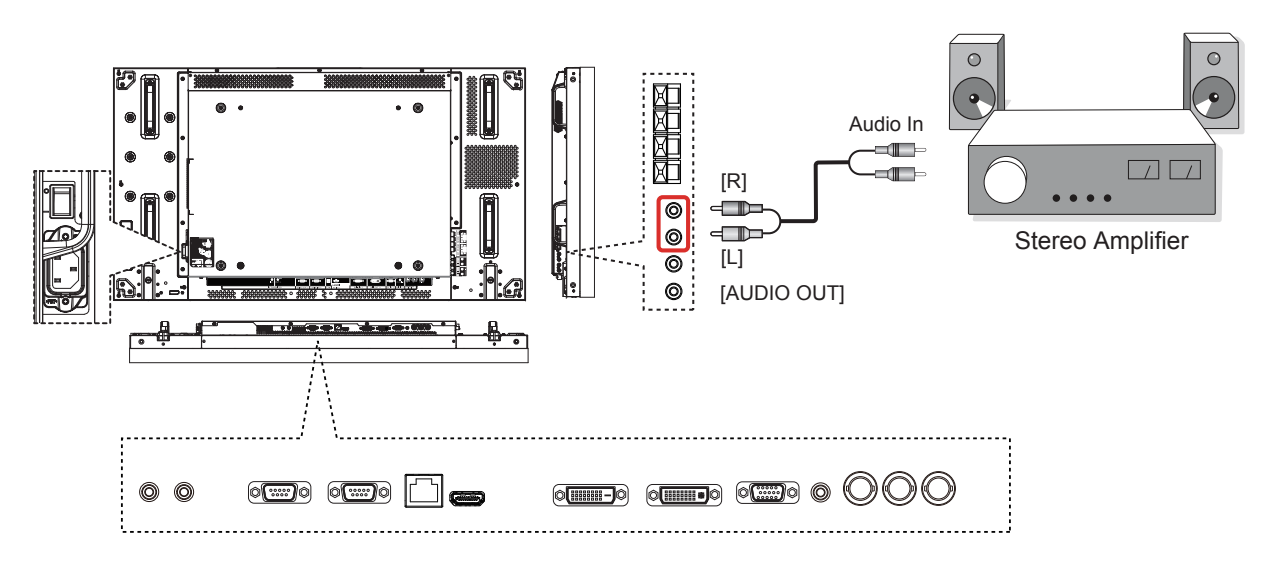

**Using speakers out**

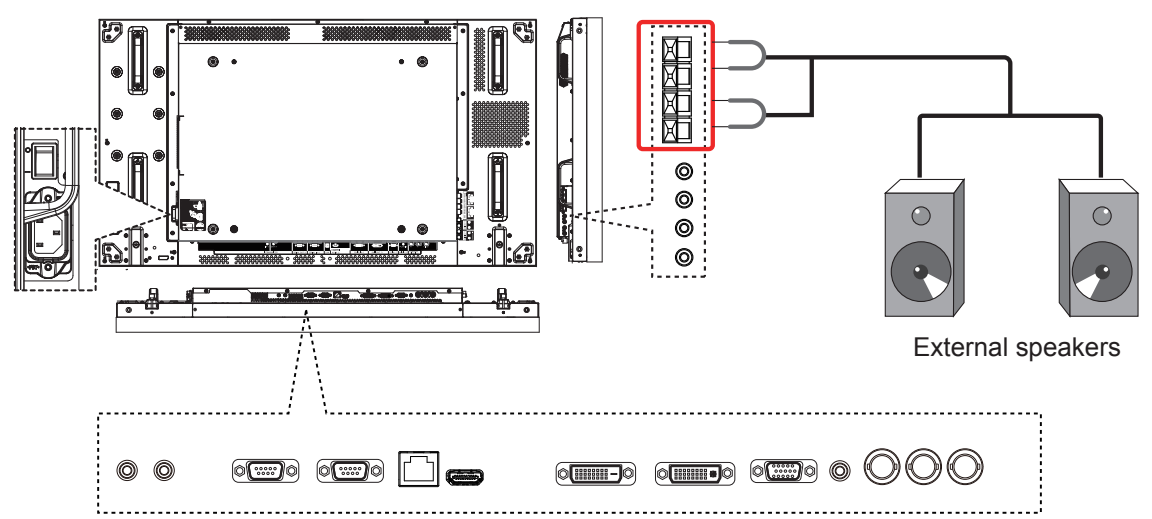

To connect the speaker wire:

- 1. While pressing the lever, insert the core wire.
- 2. Return the lever.

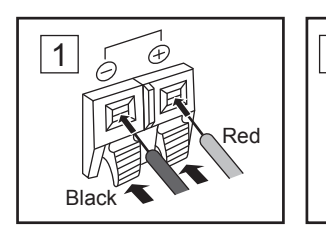

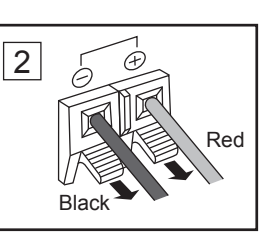

## <span id="page-17-0"></span>**SERIAL Terminals Connection**

The SERIAL terminal is used when this Display is controlled by a computer.

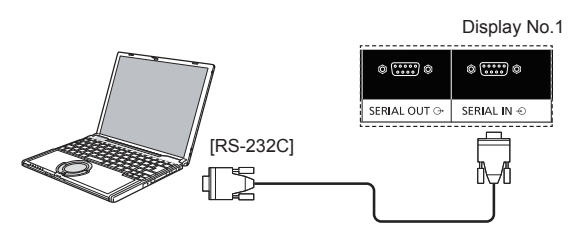

#### **NOTES:**

- Use the RS-232C cross cable to connect the computer to this Display.
- The computer shown is for example purposes only.
- Additional equipment and cables shown are not supplied with this set.

The SERIAL terminal conforms to the RS-232C interface specification, so that this Display can be controlled by a computer which is connected to this terminal.

The computer will require software which allows the sending and receiving of control data which satisfies the conditions given below. Use a computer application such as programming language software. Refer to the documentation for the computer application for details.

#### **Signal names for SERIAL IN terminal:**

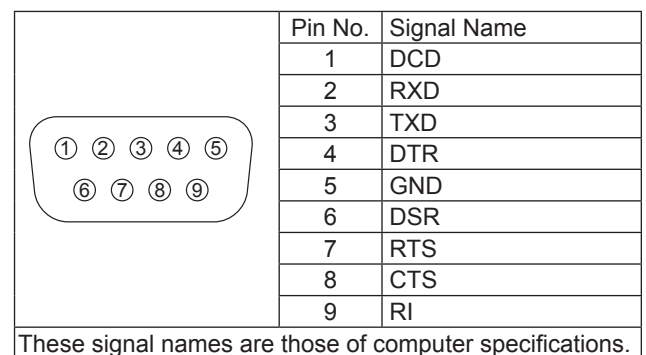

#### **Communication parameters:**

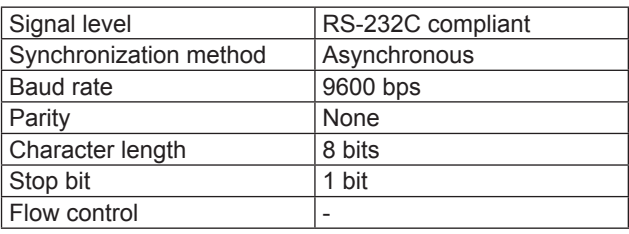

### **Basic format for control data:**

The transmission of control data from the computer starts with Header byte, followed by the command, the parameters, and lastly byte of checksum in that order. If there are no parameters, then the parameter signal does not need to be sent.

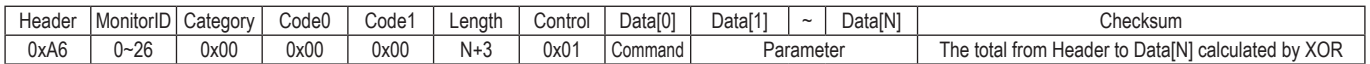

#### **NOTES:**

- Multiple commands are transmitted, be sure to wait for the response for the first command to come from this unit before sending the next command.
- If an incorrect command is sent by mistake, this unit will send an "ERROR" command back to the computer.

#### **Command:**

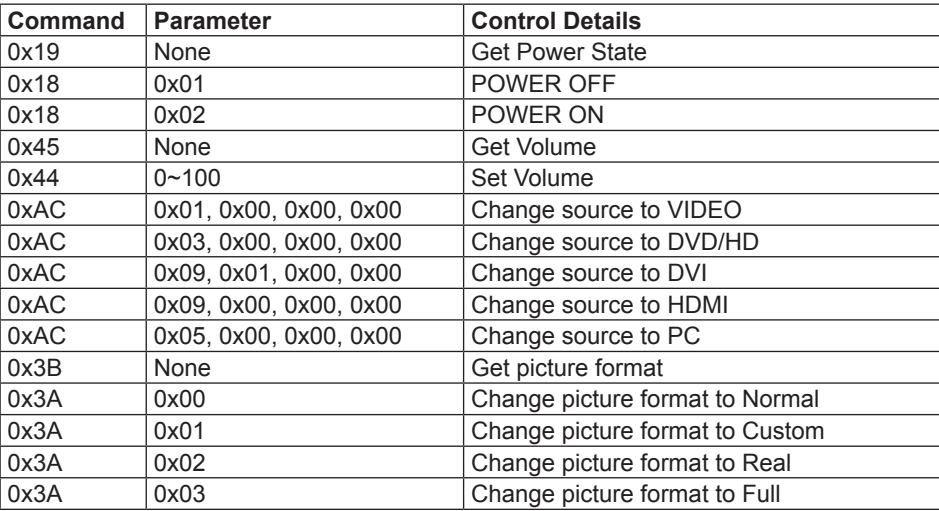

## <span id="page-18-0"></span>**Daisy-chain Connection**

You can interconnect multiple displays to create a daisy-chain configuration for video wall applications.

#### **NOTES:**

- Use the RS-232C cross cable (female) to connect the computer to this Display,and Display to Display.
- The computer shown is for example purposes only.
- A DVI cable and IR cable are attached.
- When using daisy chain, set the "**TILING**" menu option in the OSD "**CONFIGURATION2 menu**". (see page [28](#page-27-1))
- Up to 10 displays can be connected with a DVI daisy chain, but the number of the connected displays may be limited by a cable signal or equipment to use.
- HDCP can be supported for up to 8 displays for a DVI daisy chain.
- Up to 25 displays can be connected with a RS-232C and IR connection daisy chain.

### **Display control connection (RS-232C Cable)**

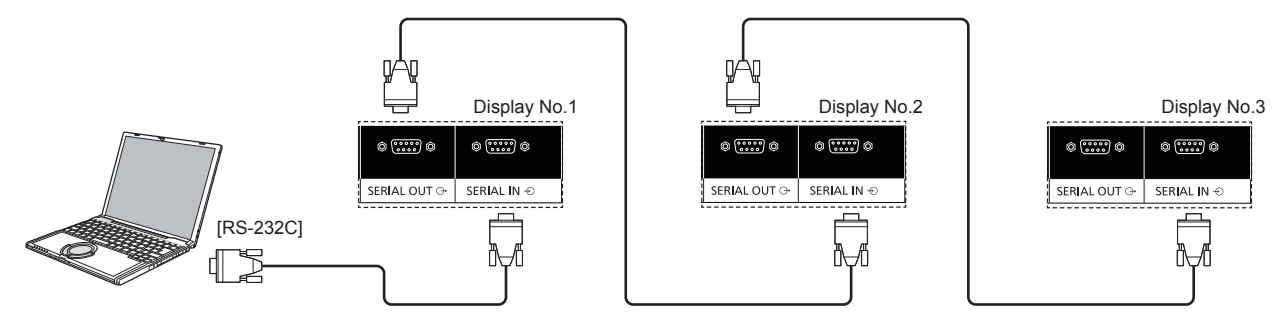

## **Digital video connection (DVI Cable)**

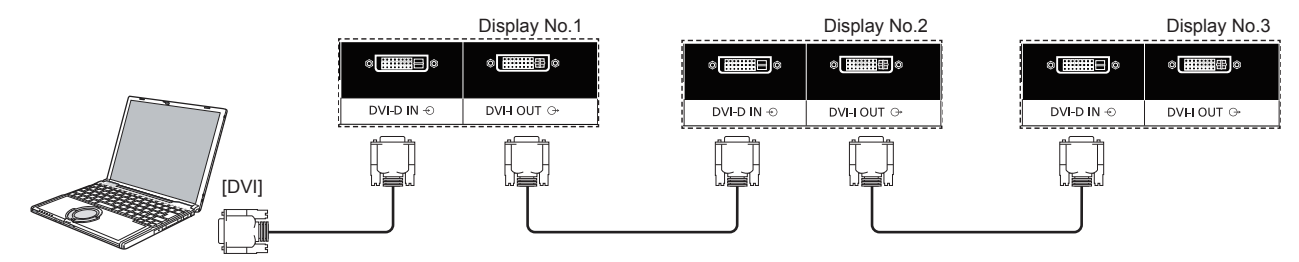

In order to connect certainly also including the case where an L type connector is used, please tighten the screw of both ends certainly.When the screw is not certainly being fixed, connection of a daisy chain may become unstable.

## **External IR Connection (Optional)**

With the optional "Remote Control Kit" (TY-RM50VW), you can specify the Display ID for daisy-chain connection.

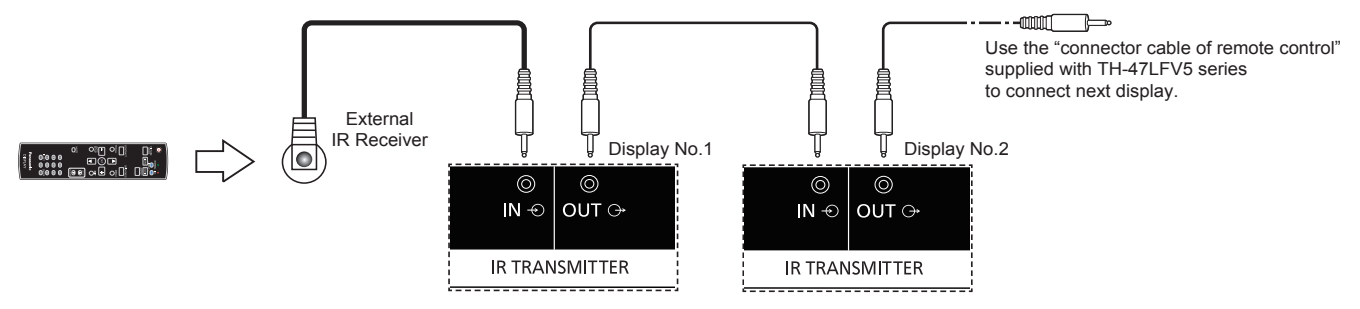

# <span id="page-19-0"></span>**Using Network Function**

This display has a network function to control the network connected display with your computer.

#### **NOTE:**

• To use the network function, set each {**LAN SETTING**} setting and make sure to set the {**SERIAL CONTROL**} to {**LAN**}. (see page [21](#page-20-1), [29](#page-28-1))

## **Network Connection**

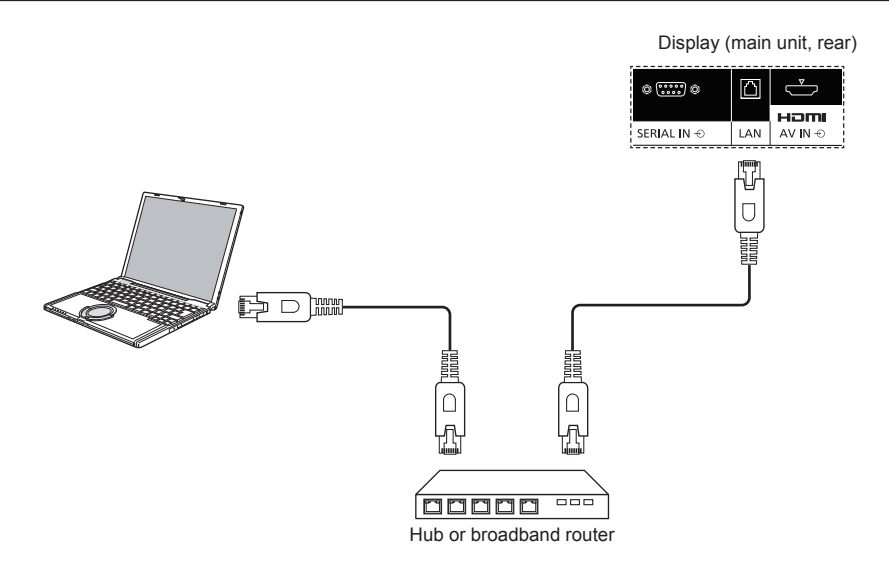

#### **NOTES:**

- Make sure your broadband router or hub supports 10BASE-T/100BASE-TX.
- To connect a device using 100BASE-TX, use "Category 5 or above" LAN cable (not included).
- Touching the LAN terminal with a statically charged hand (body) may cause damage due to its discharge. Do not touch the LAN terminal or a metal part of the LAN cable.
- For instructions on how to connect, consult your network administrator.

## <span id="page-20-0"></span>**OSD Menu Setup for Network Connection**

To proceed the network setting, you will have to enter the OSD menu.

### <span id="page-20-1"></span>**SERIAL CONTROL:**

Select {LAN} as the nectwork control port.

- 1. Press [**MENU**] button on this Display's control.
- 2. Press [A] or [V] button to select the {ADVANCED **OPTION**} menu.
- 3. Press [**INPUT**] button to enter the submenu.
- 4. In the submenu, press  $[\triangle]$  or  $[\triangledown]$  button to select the {**SERIAL CONTROL**} menu, press [+] or [-] button to select {**LAN**}.

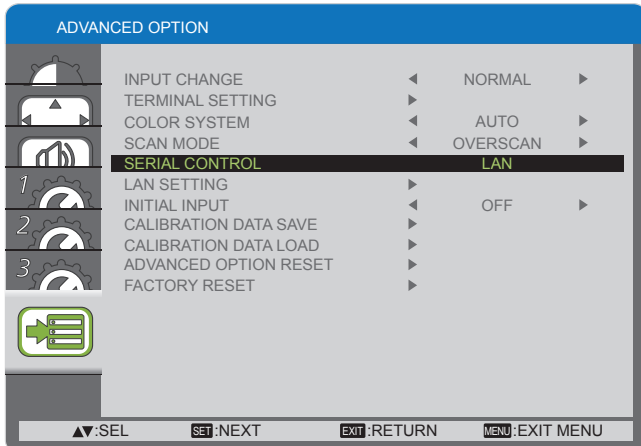

5. Press [**MENU**] button to return to the previous menu, or press [**MENU**] button several times to exit the OSD menu.

### **LAN SETTING:**

Assign {**IP ADDRESS**}, {**SUBNET MASK**}, and {**DEFAULT GATEWAY**} for this Display.

#### **NOTE:**

- The {**LAN SETTING**} is available only after setting the {**SERIAL CONTROL**} to {**LAN**}.
- 1. Press [**MENU**] button on this Display's control.
- 2. Press [A] or [V] button to select the {LAN SETTING} menu.
- 3. Press [**INPUT**] button to enter the submenu.

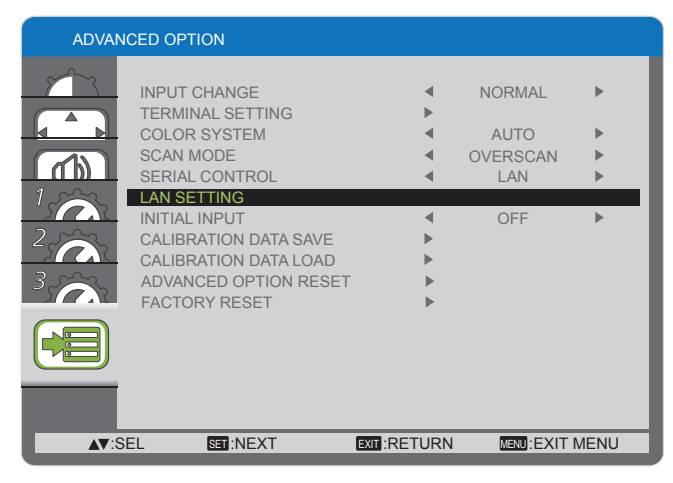

4. In the submenu, press  $[\triangle]$  or  $[\triangledown]$  button to select the  ${DHCP}$  CLIENT} menu, press  $[+]$  or  $[$  button to select {**ON**}.

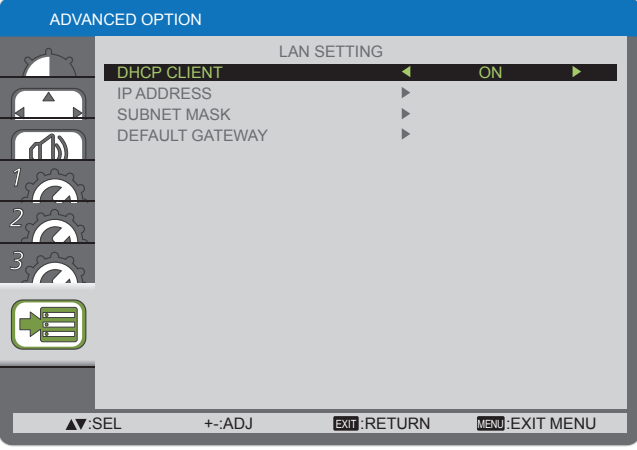

5. Press [**MENU**] button to return to the previous menu, or press [**MENU**] button several times to exit the OSD menu.

#### **DHCP CLIENT**

To obtain an IP address automatically using a DHCP server, set this to {**ON**}. If DHCP server is not used, set this to {**OFF**}.

#### **IP ADDRESS**

Enter an IP address if DHCP server is not used.

#### **SUBNET MASK**

Enter a subnet mask if DHCP server is not used.

#### **DEFAULT GATEWAY**

Enter a gateway address if DHCP server is not used.

#### **NOTES:**

- To use a DHCP server, make sure the DHCP server is started.
- Contact your network administrator for details on settings.

# <span id="page-21-0"></span>**Using Web Browser Control**

You can use a Web browser to control this Display and set up a network and password.

#### **NOTE:**

• The "**Web Browser Control**" is currently supported with Windows IE6, IE7, or IE8.

## **Before Using Web Browser Control**

To use the Web browser control, the Display and computer setups are required.

#### **Dsiplay Setup**

Set each {**LAN SETTING**} setting and make sure to set the {**SERIAL CONTROL**} to {**LAN**} (see page [21,](#page-20-1) [29](#page-28-1)).

#### **Computer Setup (for Windows operating system)**

#### **Disable proxy server settings**

- 1. Display [**Internet Properties**] window. Click [**Start**] [**Control Panel**] [**Network and Internet Connections**] [**Internet Options**].
- 2. Click the [**Connections**] tab and then [**LAN Settings**].
- 3. Deselect the [**Use automatic configuration script**] and [**Use a proxy server for your LAN**] boxes.
- 4. Click [**OK**].

### **Enable JavaScript**

- 1. Display [Internet Properties] window. Click [**Start**] [**Control Panel**] [**Network and Internet Connections**] [**Internet Options**].
- 2. Set the security level on the [**Security**] tab to [**Default Level**]. Alternatively enable [**Active scripting**] from the [**Custom Level**] button.

## <span id="page-22-0"></span>**Access from Web Browser**

Access to the TOP screen of the Web browser control using a Web browser.

v

- 1. Start your Web browser.
- 2. Enter the IP address from the {**IP ADDRESS**} set with the {**LAN SETTING**} of this Display (see page [21](#page-20-1), [29](#page-28-1)).

Ê http://172.16.0.1

3. Enter the {**Username**} and {**Password**} when the Authentication screen is displayed.

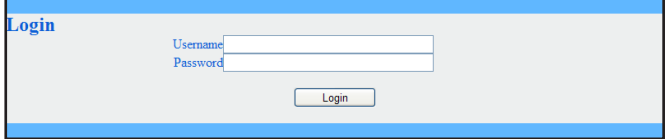

#### **Authentication screen**

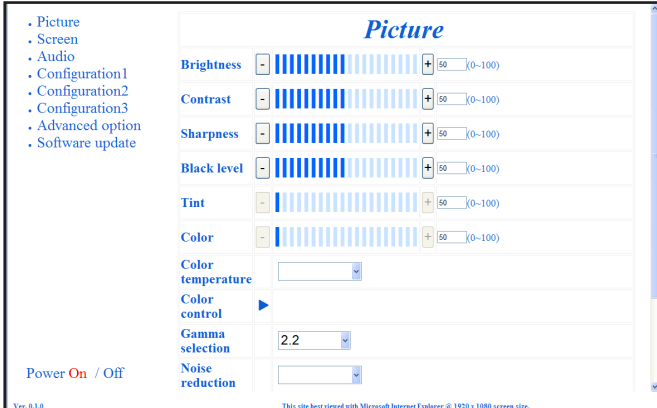

#### 4. Click [OK].

#### **NOTES:**

- Default {**Username**} and {**Password**} are as follows: {**Username**}: **admin** {**Password**}: **0000**
- Panasonic Corporation and its affiliated companies never directly ask customers for their password. Do not give out your password even if directly asked by a third-party representing themselves as Panasonic Corporation.

# <span id="page-23-0"></span>**On-Screen Display Menu**

## **Entering the OSD Menu**

## **Using this Display's control buttons**

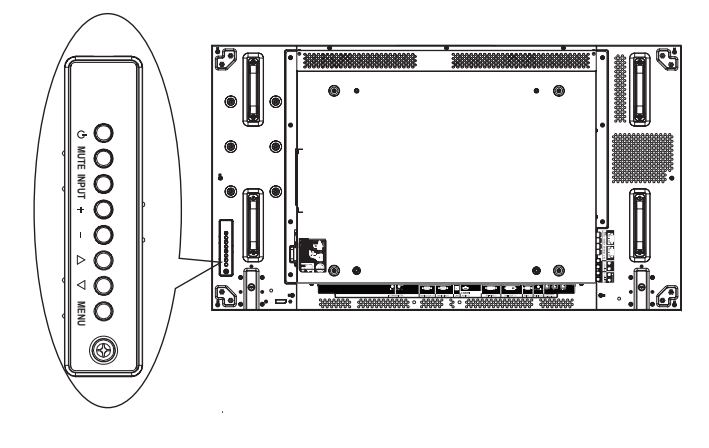

#### 1. Press [**MENU**] button to display the OSD menu.

- 2. Press  $[\triangle]$  or  $[\nabla]$  button to choose the item you want to adjust.
- 3. Press [**INPUT**] button to enter the submenu.
- 4. In the submenu, press  $[\triangle]$  or  $[\nabla]$  button to toggle among items, press  $[+]$  or  $[$   $]$  button to adjust settings. If there is a submenu, press [**INPUT**] button to enter the submenu.
- 5. Press [**MENU**] button to return to the previous menu, or press [**MENU**] button several times to exit the OSD menu.

## **OSD Menu Overview**

### **PICTURE menu**

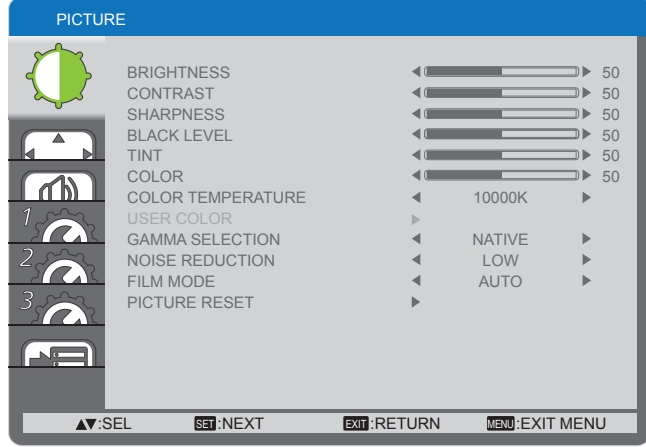

#### **BRIGHTNESS**

Adjust the overall image brightness by changing the intensity of the LCD panel's backlight.

#### **CONTRAST**

Adjust to sharpen the picture quality. The black portions of the picture become richer in darkness and the white become brighter.

#### **SHARPNESS**

Adjust to improve the image detail.

#### **BLACK LEVEL**

Adjust to change the image brightness.

#### **TINT**

Press the  $[+]$  button and the flesh tone color turns slightly purple. Press the [-] button and the flesh tone color turns slightly green.

NOTE: This item is functional for **HDMI**, **DVD/HD**, and **VIDEO** inputs only.

#### **COLOR**

Adjust to increase or decrease the intensity of colors in the image.

NOTE: This item is functional for **HDMI**, **DVD/HD**, and **VIDEO** inputs only.

#### **COLOR TEMPERATURE**

Select a color temperature for the image. A lower color temperature will have a reddish tint, whilst a higher color temperature gives off a more bluish tint.

The options are: {**3000K**} / {**4000K**} / {**5000K**} / {**6500K**} / {**7500K**} / {**9300K**} / {**10000K**} / {**NATIVE**} / {**USER**}.

#### **USER COLOR**

With this function you can adjust the color tones of the image precisely by changing the R (Red), G (Green) and B (Blue) settings independently.

#### NOTE: This item is functional only when {**COLOR TEMPERATURE**} is set to {**USER**}.

#### **GAMMA SELECTION**

Gamma is what controls the overall brightness of an image. Images which are not corrected properly can appear too white or too dark, so controlling the gamma properly can have a huge influence on the overall picture quality of your display.

The options are: {**NATIVE**} / {**2.2**} / {**2.4**} / {**S GAMMA**}.

#### **NOISE REDUCTION**

Adjust to remove the noise in the image. You can select a suitable noise reduction level.

The options are: {**OFF**} / {**LOW**} / {**MIDDLE**} / {**HIGH**}.

NOTE: This item is functional for **HDMI**, **DVD/HD**, and **VIDEO** inputs only.

#### **FILM MODE**

Choose to turn on or off the film mode frame conversion function.

- {**AUTO**} Enable the film mode frame conversion function for movies and motion pictures. The display converts a 24 frames-per-second (24 fps) input signal format to DVD video signal format.
- {**OFF**} Disable the film mode frame conversion function. This mode is suitable for TV broadcasting and video signals.
- NOTE: This item is functional for **HDMI**, **DVD/HD**, and **VIDEO** inputs only.

#### **PICTURE RESET**

Reset all settings in the Picture menu to factory preset values.

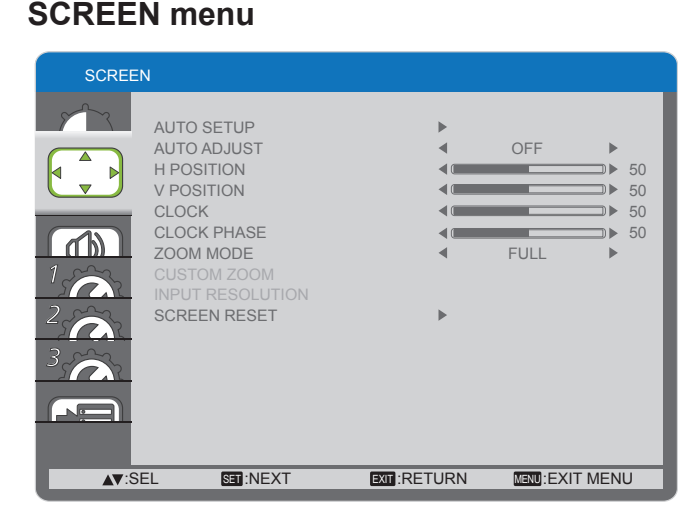

#### **AUTO SETUP**

Use this function to let this Display automatically optimize the display of PC input image.

NOTE: This item is functional for **PC** input only.

#### **AUTO ADJUST**

Choose to let this Display detect and display available signal sources automatically.

- {**ON**} Set this Display to display the image automatically once a signal is connected.
- {**OFF**} Once a signal is connected, it can only be selected manually.
- NOTE: This item is functional for **PC** input only.

#### **H POSITION**

Press the  $[+]$  button to move the image to the right, or  $[-]$  to move the image to the left.

NOTE: This item is functional for **PC** input only.

#### **V POSITION**

Press the  $[+]$  button to move the image up, or  $[$ — $]$  to move the image down.

NOTE: This item is functional for **PC** input only.

#### **CLOCK**

Adjust the width of the image.

NOTE: This item is functional for **PC** input only.

#### **CLOCK PHASE**

Adjust to improve the focus, clarity and stability of the image. NOTE: This item is functional for **PC** input only.

#### **ZOOM MODE**

The pictures you receive may be transmitted in 16:9 format (wide screen) or 4:3 format (conventional screen). The 16:9 pictures sometimes have a black band at the top and bottom of the screen (letterbox format).

This function allows you to optimize the picture display on screen. The following zoom modes are available for:

- PC mode: {**FULL**} / {**NORMAL**} / {**CUSTOM**} / {**REAL**}.
- Video mode: {**FULL**} / {**NORMAL**} / {**CUSTOM**} / {**REAL**}.

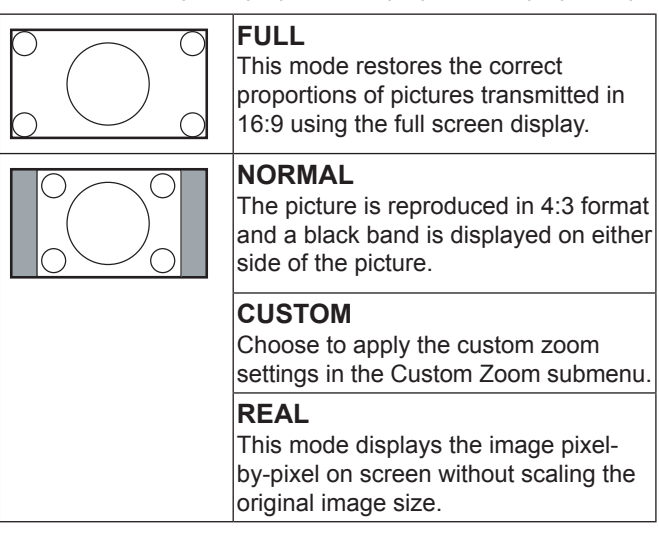

#### **CUSTOM ZOOM**

You can use this function to further customize the zoom settings to suit the image you want to display.

NOTE: This item is functional only when the {**ZOOM MODE**} setting is set to {**CUSTOM**}.

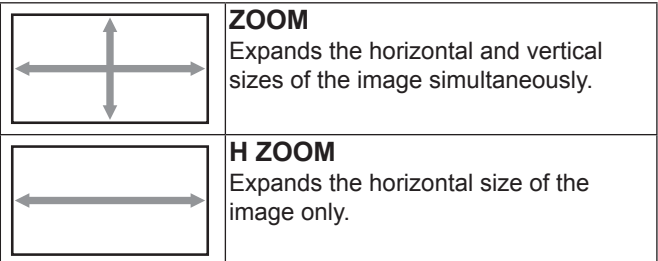

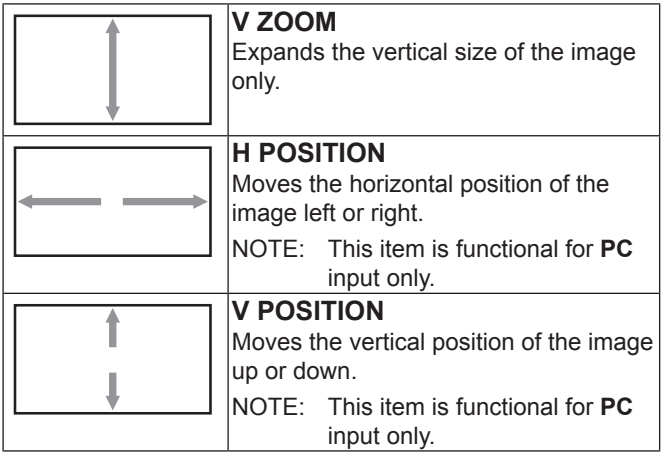

#### **INPUT RESOLUTION**

Set the resolution of the PC input. This is only required when this Display is unable to detect the PC input resolution correctly.

NOTE: This item is functional for **PC** input only.

The options are:

- {**1024x768** / **1280x768** / **1360x768** / **1366x768**}
- {**1400x1050** / **1680x1050**}
- {**1600x1200** / **1920x1200**}
- {**Auto**}: Determines the resolution automatically.

The selected settings will become effective after turning off the power and turn it on again.

#### **SCREEN RESET**

Reset all settings in the **SCREEN** menu to factory preset values.

### **AUDIO menu**

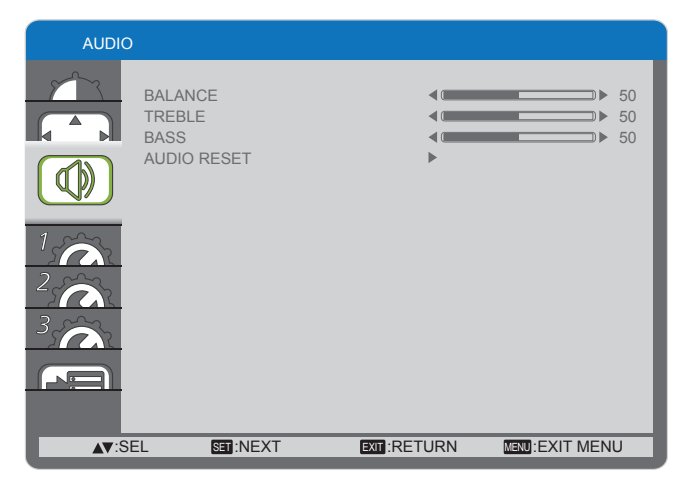

#### **BALANCE**

Adjust to emphasize left or right audio output balance.

#### **TREBLE**

Adjust to increase or decrease higher-pitched sounds.

#### **BASS**

Adjust to increase or decrease lower-pitched sounds.

#### **AUDIO RESET**

Reset all settings in the **AUDIO** menu to factory preset values.

### **CONFIGURATION1 menu**

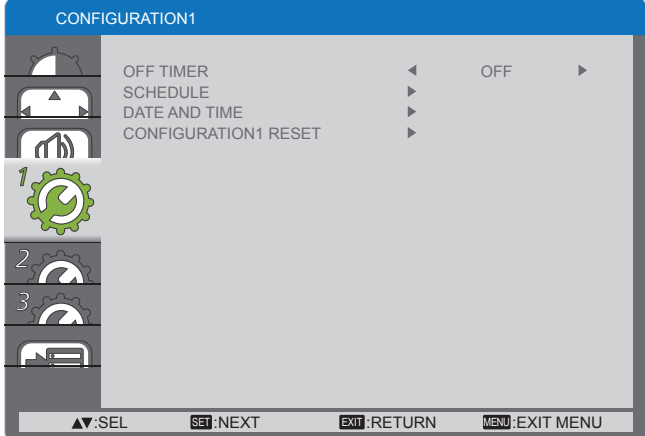

#### <span id="page-25-0"></span>**OFF TIMER**

Set this Display to turn itself off to standby mode within an amount of time specified.

The options are: {**OFF, 1HOUR ~ 24HOURS**} from currrent time.

#### **SCHEDULE**

This function allows you to program up to 7 (seven) different scheduled time intervals for this Display to activate. You can select:

- The time for this Display to turn on and turn off.
- The days in a week for this Display to activate.
- Which input source this Display will use for each scheduled activation period.
- NOTE: You should set up current date and time in {**DATE AND TIME**} menu before using this function.
- 1. Press [**SET**] button to enter the submenu.

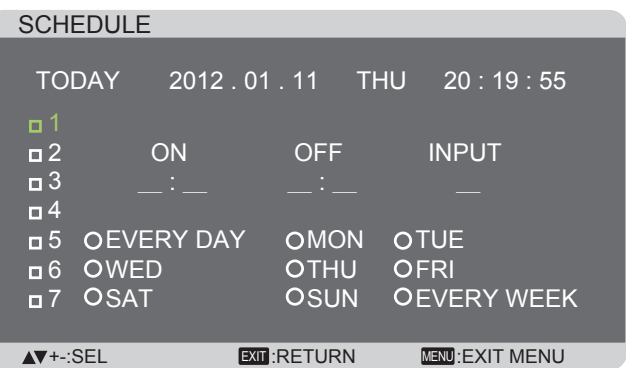

2. Press  $[\triangle]$  or  $[\nabla]$  button to select a schedule item (item number  $1 \sim 7$ ), and then press [SET] button to mark it the item number.

#### SCHEDULE

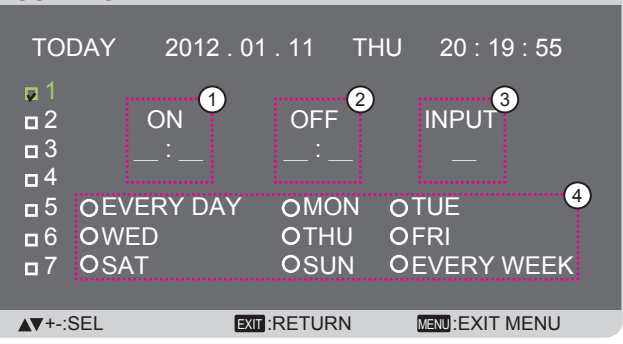

- 3. Press  $[+]$  or  $[$   $]$  button to select the schedule:
	- 1 **POWER-ON** schedule: Press [A] or [V] button to set the hour and minute for this Display to turn on.
	- **2 POWER-OFF** schedule: Press [**△**] or [▼] button to set the hour and minute for this Display to turn off.

Select or leave an empty "**\_\_**" for both the hour and minute slot if you do not want to use this power-on or power-off schedule.

- **3 INPUT-SOURCE** selection: Press [A] or [V] button to select an input source. If no input source is selected, the input source will remain the same as last selected.
- (4) **DATE** schedule: Press [-**]** button to select which day in a week this schedule item will be take effect, and then press the [**SET**] button.
- 4. For more schedule settings, press [**EXIT**] button and then repeat the steps above. A check mark in the box next to the number of the schedule item indicates that the selected schedule is in effect.

NOTES:

- The {**EVERY DAY**} selection in a schedule item takes priority over the other weekly schedules.
- If the schedule overlap, the scheduled power-on time takes priority over scheduled power-off time.
- If there are two schedule items programmed for the same time, the highest numbered schedule takes priority. For example, if schedule items #1 and #2 both set this Display to power on at 7:00 AM and off at 5:00 PM, then only schedule item #1 will take effect.

#### **DATE AND TIME**

Adjust the current date and time for this Display's internal clock.

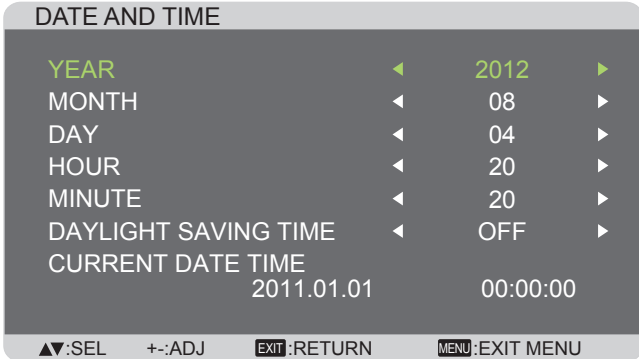

- 1. Press [**SET**] button to enter the submenu.
- 2. Press [A] or [V] button to toggle among the {**YEAR**}, {**MONTH**}, {**DAY**}, {**HOUR**}, {**MINUTE**}, and {**DAYLIGHT SAVING TIME**} settings.
- 3. Press  $[+]$  or  $[$   $\rightarrow$   $]$  button to adjust all settings except {**DAYLIGHT SAVING TIME**}.

#### **CONFIGURATION1 RESET**

Reset all settings in the **CONFIGURATION1** menu to factory preset values.

### **CONFIGURATION2 menu**

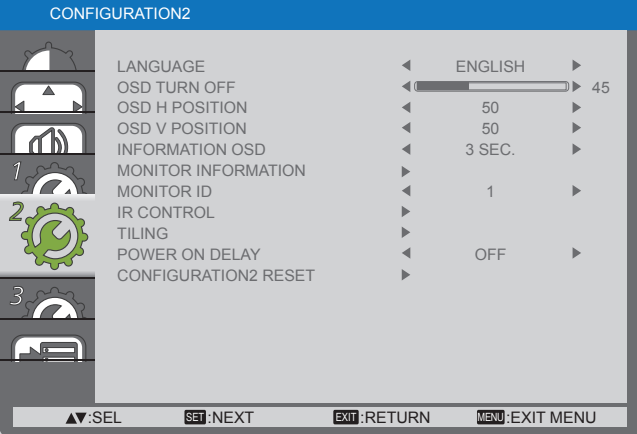

#### **LANGUAGE**

Select the language used in the OSD menu.

The options are: {ENGLISH} / {DEUTSCH} / {FRANCAIS} / {ITALIANO} / {ESPAÑOL} / {SVENSKA} / {日本語} / {中文} / {АНГЛИЙСКИЙ}.

#### **OSD TURN OFF**

Set the period of time the OSD menu and "No Signal" stays on the screen.

The options are: {**5 ~ 120**} seconds.

#### **OSD H POSITION**

Adjust the horizontal position of the OSD menu.

#### **OSD V POSITION**

Adjust the vertical position of the OSD menu.

#### **INFORMATION OSD**

Set the period of time the information OSD displayed on the upper right corner of the screen. The information OSD will display when input signal is changed.

The information OSD will not appear on the screen with {**OFF**} selection.

The options are: {**OFF, 3 SEC. ~ 10 SEC.**}.

#### **MONITOR INFORMATION**

Displays the information about your display, including **MODEL NAME** and **SERIAL**.

#### **MONITOR ID**

Set the ID number for controlling this Display via the RS232C connection or by ID Remote Control. Each display must have a unique ID number when multiple sets of this Display are connected.

#### **IR CONTROL**

Select the operation mode of the remote control unit.

- {**NORMAL**} All displays can be operated normally by the remote control.
- {**LOCK**} Lock the remote control function of this Display. To unlock, press and hold the [**RECALL**] button on the remote control for 5 (five) seconds.

## <span id="page-27-1"></span><span id="page-27-0"></span>**TILING**

With this function you can create a single large-screen matrix (video wall) that consists of up to **25** sets of this Display (**up to 5-set each at the vertical and horizontal side**).

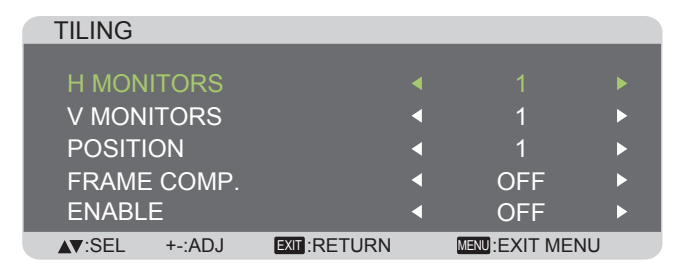

#### **Example: 2 x 2 screen matrix (4 displays)**

H MONITORS = 2 displays

V MONITORS = 2 displays

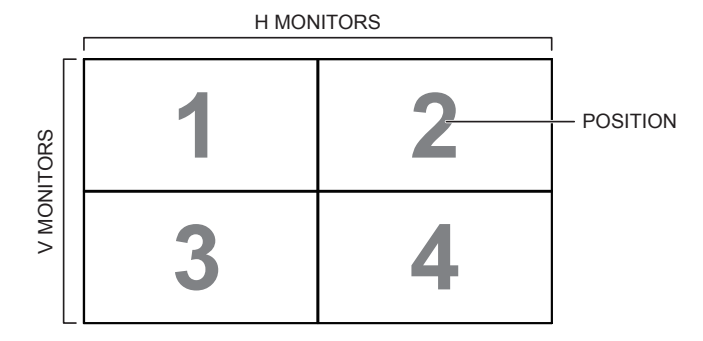

#### **Example: 5 x 5 screen matrix (25 displays)**

H MONITORS = 5 displays

V MONITORS = 5 displays

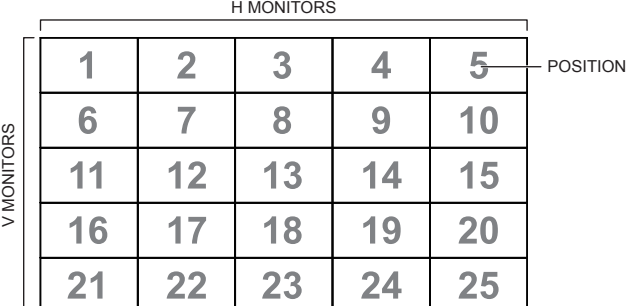

- **• H MONITORS** Select the number of displays on the horizontal side.
- **• V MONITORS** Select the number of displays on the vertical side.
- **• POSITION** Select the position of this Display in the screen matrix.
- **• FRAME COMP.**  Choose to turn the frame compensation function on or off. If turned on, this Display will adjust the image to compensate for the width of this Display bezels in order to accurately display the image.
- **• ENABLE**: Choose to enable or disable the Tiling function. If enabled, this Display will apply the settings in {**H MONITORS**}, {**V MONITORS**}, {**POSITION**}, and {**FRAME COMP.**}.

NOTES: A setup of TILING can be set up for each input, individually.

#### **POWER ON DELAY**

Select the delayed time until the power-on mode is activated after the power is turned on manually or automatically. This setting is useful in hiding start-up messages and powering on the connected devices at different timings.

The options are: {**OFF}, {2 SEC.}, {4 SEC.}, {6 SEC.}, {8 SEC.}, {10 SEC.}, {20 SEC.}, {30 SEC.}, {40 SEC.}, {50 SEC.**}.

#### **CONFIGURATION2 RESET**

Reset all settings in the **CONFIGURATION2** menu to factory preset values.

## **CONFIGURATION3 menu**

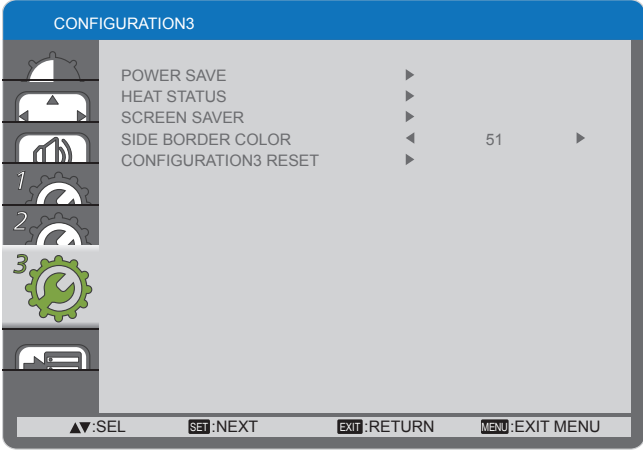

### <span id="page-27-2"></span>**POWER SAVE**

Set this Display to reduce the power automatically.

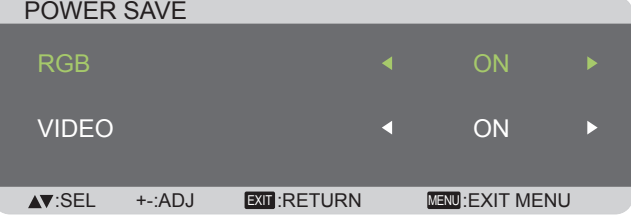

- {**RGB**} Select {**ON**} to let this Display enter power saving mode with no signal detected from the **HDMI**, **DVI**, or **PC** inputs after 30 seconds.
- {**VIDEO**} Select {**ON**} to let this Display enter power saving mode with no signal detected from the **VIDEO** or **DVD/HD** inputs after 30 minutes.

#### **HEAT STATUS**

This function allows you to check the thermal status of this Display at any time.

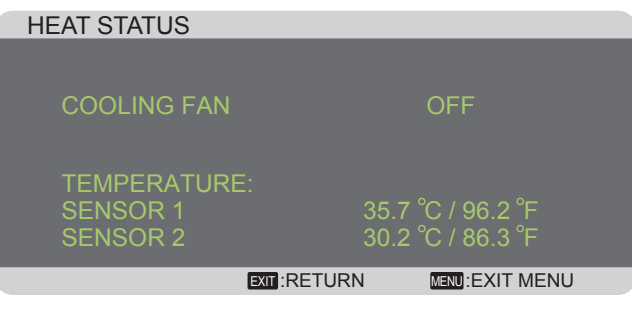

### <span id="page-28-0"></span>**SCREEN SAVER**

Choose to enable the panel saving functions to reduce the risk of the "**image persistence**".

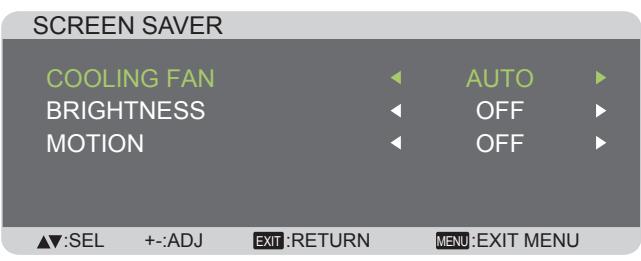

• {**COOLING FAN**} - Select {**ON**} to turn on the cooling fan all the time. Select {**AUTO**} to turn on/off the cooling fan according to this Display's temperature. NOTES:

- The default {**AUTO**} option will start running the cooling fan if the temperature of **65 °C** (**152 °F**) is reached, and will keep running for **30** minutes after cooling down to the temperature of **62 °C** (**144 °F**).
- A temperature-warning message will be shown on the screen once the temperature reaches **79 °C**. All key function except [**Power**] key will then be disabled.
- Once the temperature reaches **80 °C** (**176 °F**), this Display's power will be shut down automatically.
- {**BRIGHTNESS**} Select {**ON**} and the brightness of the image will be reduced to an appropriate level, and the Brightness setting in the Picture menu will become unavailable.
- {**MOTION**} Select the time interval ({**10 ~ 900**} Seconds / {**OFF**}) for this Display to slightly expand the image size and shift the position of pixels in four directions (up, down, left, or right).

#### **SIDE BORDER COLOR**

Adjust the brightness of the black areas displayed on both sides of 4:3 images.

#### **CONFIGURATION3 RESET**

Reset all settings in the **CONFIGURATION3** menu to factory preset values.

### **ADVANCED OPTION menu**

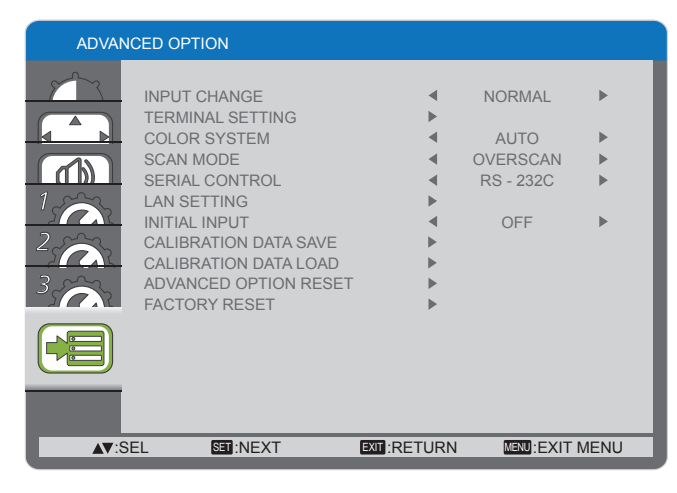

#### **INPUT CHANGE**

Select the time for input switching as {**NORMAL**} or {**QUICK**}. NOTE: The selection {**QUICK**} may cause a slight noise.

#### **TERMINAL SETTING**

Select the mode to display the HDMI or DVI signal according to their signal format depending on their source device.

- {**DVI MODE**}: Used for DVI-D signal.
	- Select {DVI-PC} when the source device is a PC.
- Select {DVI-HD} when the source device is a video device.
- {**HDMI SIGNAL**}: Used for HDMI signal.
	- Select {LIMITED} when displaying the signal that uses 16 to 235 levels of 256 levels for each R, G, and B.
	- Select {FULL} when displaying the signal that uses all 256 levels (from level 0 to 255).

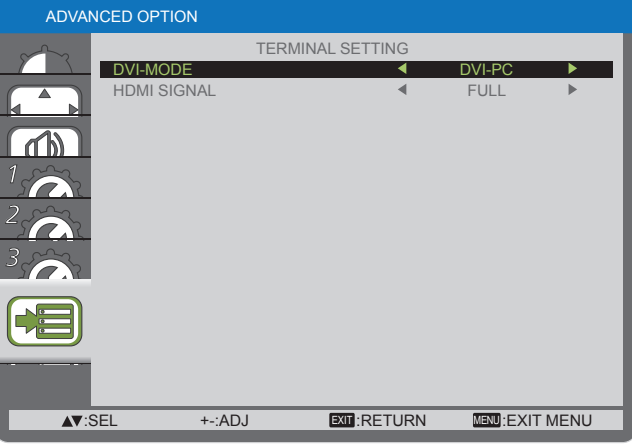

#### **COLOR SYSTEM**

Selects the Color System depends on your input video format. The options are: {**AUTO**} / {**NTSC**} / {**PAL**} / {**SECAM**} / {**4.43NTSC**} / {**PAL-60**}.

NOTE: This item is functional for **VIDEO** input only.

#### **SCAN MODE**

Change this Display's area of the image.

- {**OVERSCAN**} Display about 95% of the original size of the image. The rest of the areas surrounding the image will be cut off.
- {**UNDERSCAN**} Display the image in its original size.
- NOTE: This item is functional for **HDMI**-Video timing input only.

#### <span id="page-28-1"></span>**SERIAL CONTROL**

Select the nectwork control port.

The options are: {**RS-232C**} / {**LAN**}.

NOTE: If {**LAN**} is selected, then {**RS-232C**} will not be activated, even if a cable is attached, and vice versa.

#### **LAN SETTING**

Assign {**IP ADDRESS**}, {**SUBNET MASK**}, and {**DEFAULT GATEWAY**} for this Display.

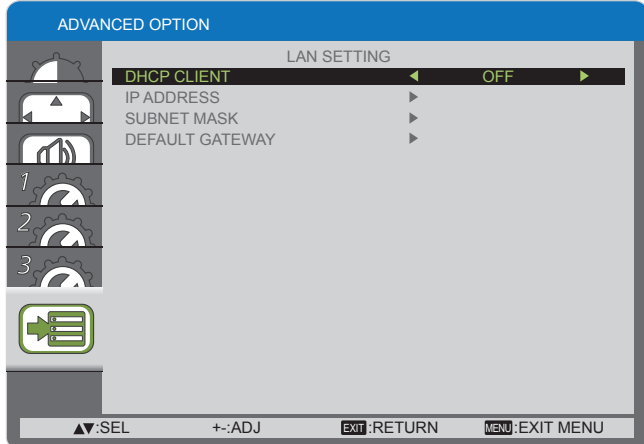

• DHCP - Choose to enable or disable the DHCP function. If enabled, this Display will be assigned IP address, Subnet mask and Default gateway automatically. If disabled, you will be prompted to enter the following value manually.

#### **INITIAL INPUT**

Select the input source you want this Display to initiate each time after turning power on.

#### **CALIBRATION DATA SAVE**

Save the data of color calibration executed and adjusted by user at any timing.

#### **CALIBRATION DATA LOAD**

By read this data, PD will get back to state at the timing when user executed color calibration and adjusted.

Note: The data that saved and loaded by CALIBRATION DATA SAVE and LOAD, are below items.

 - The adjustment data of white balance for each "COLOR TEMPERATURE" (3000K to 10000K, and NATIVE, USER)

 - "BRIGHTNESS" data when picture mode is in STANDARD mode

- GAMMA data for each GAMMA curve

#### **ADVANCED OPTION RESET**

Reset all settings in the **ADVANCED OPTION** menu to factory preset values.

- 1. Press [**SET**] button to enter the submenu.
- 2. Press [A] or [ $\nabla$ ] button to select {YES}, and then press [**SET**] button to do the reset.

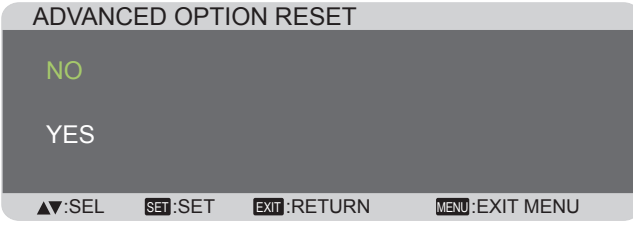

#### **FACTORY RESET**

Reset all the settings in the OSD menus of {**PICTURE**}, {**SCREEN**}, {**AUDIO**}, {**CONFIGURATION1**}, {**CONFIGURATION2**}, {**CONFIGURATION3**}, and {**ADVANCED OPTION**} to factory preset values.

- 1. Press [**SET**] button to enter the submenu.
- 2. Press [ $\triangle$ ] or [ $\blacktriangledown$ ] button to select {YES}, and then press [SET] button to do the reset.

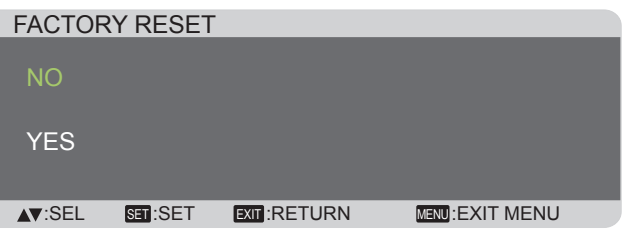

# <span id="page-30-0"></span>**Input Mode**

### **PC Resolution:**

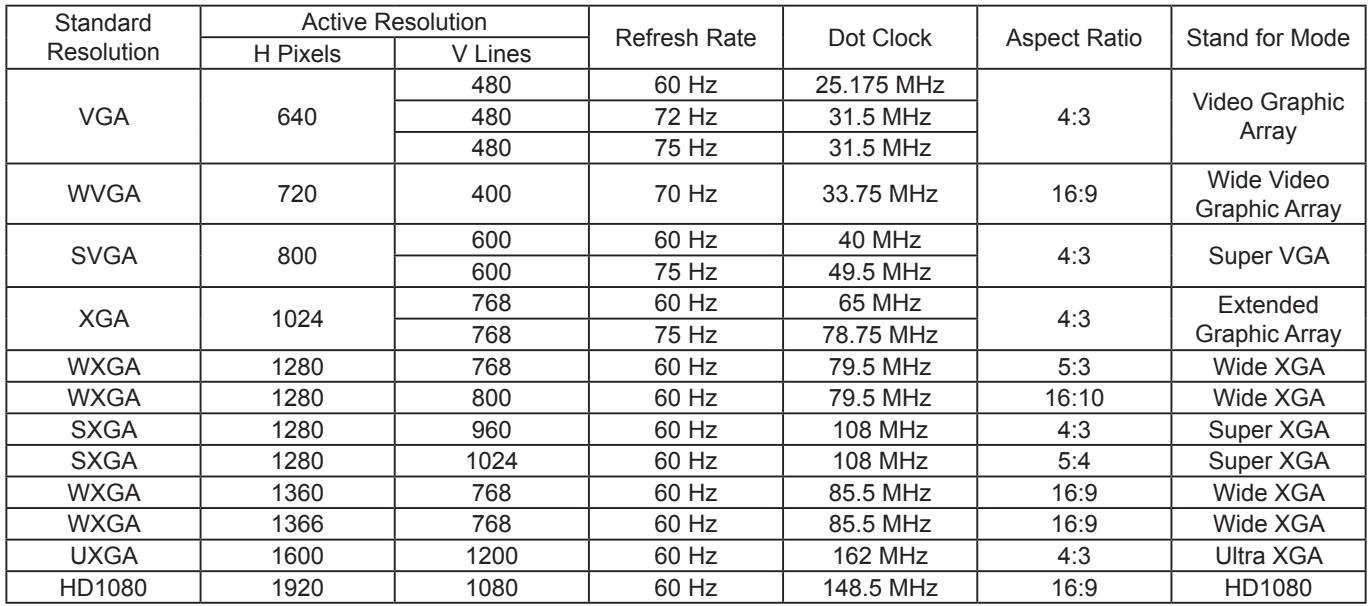

### **SDTV Resolution:**

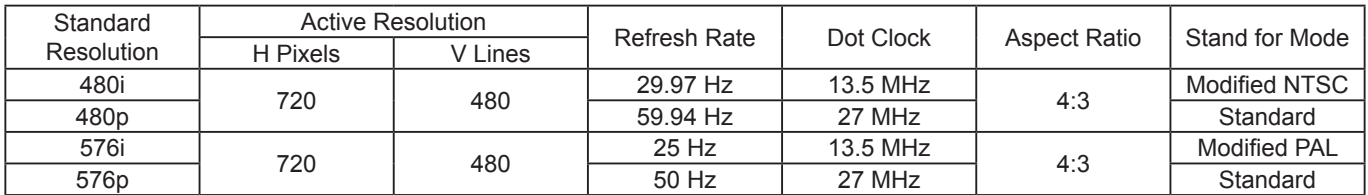

### **HDTV Resolution:**

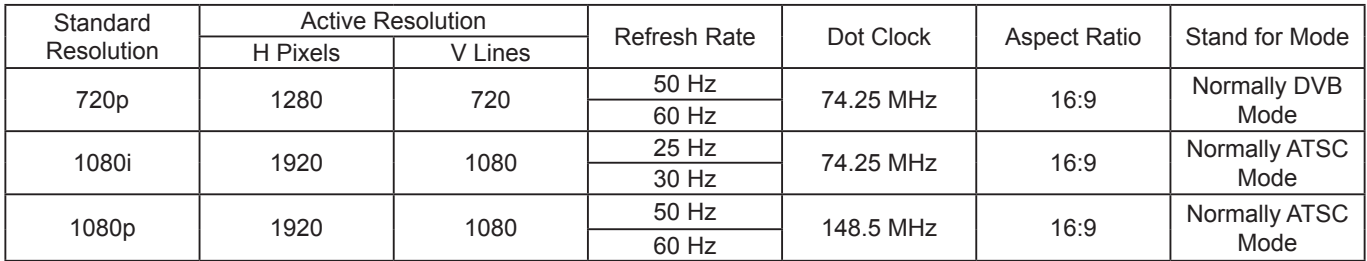

• The PC text quality is optimum in HD 1080 mode (1920 x 1080, 60 Hz).

• Your PC display screen might appear different depending on the manufacture (and your particular version of Windows).

- Check your PC instruction book for information about connecting your PC to a monitor.
- If a vertical and horizontal frequency-select mode exists, select 60 Hz (vertical) and 31.5 KHz (horizontal). In some cases, abnormal signals (such as stripes) might appear on the screen when the PC power is turned off (or if the PC is disconnected). If so, press the [**INPUT**] button to enter the video mode. Also, make sure that the PC is connected.
- When horizontal synchronous signals seem irregular in RGB mode, check PC power saving mode or cable connections.
- The display settings table complies to the IBM/VESA standards, and based on the analog input.
- The DVI support mode is regarded as same to the PC support mode.
- The best timing for the vertical frequency to each mode is 60 Hz.

# <span id="page-31-0"></span>**Cleaning and Troubleshooting**

## **Cleaning**

### **Caution When Using this Display**

- Do not bring your hands, face or objects close to the ventilation holes of this Display. The top of this Display is usually very hot due to the high temperature of exhaust air being released through the ventilation holes. Burns or personal injuries may occur if any body parts are brought too close. Placing any object near the top of this Display could also result in heat related damage to the object as well as the Display itself.
- Be sure to disconnect all cables before moving this Display. Moving this Display with its cables attached may damage the cables and thus cause fire or electric shock.
- Disconnect the power plug from the wall outlet as a safety precaution before carrying out any type of cleaning or maintenance procedure.

### **Front Panel Cleaning Instructions**

- The front of this Display has been specially treated. Wipe the surface gently using only a cleaning cloth or a soft, lint-free cloth.
- If the surface becomes dirty, soak a soft, lint-free cloth in a mild detergent solution. Wring the cloth to remove excess liquid. Wipe the surface of this Display to remove dirt. Then use a dry cloth of the same type to dry.
- Do not scratch or hit the surface of the panel with fingers or hard objects of any kind.
- Do not use volatile substances such as insert sprays, solvents and thinners.

### **Cabinet Cleaning Instructions**

- If the cabinet becomes dirty, wipe the cabinet with a soft, dry cloth.<br>• If the cabinet is extremely dirty, soak a lint-free cloth in a mild deter
- If the cabinet is extremely dirty, soak a lint-free cloth in a mild detergent solution. Wring the cloth to remove as much moisture as possible. Wipe the cabinet. Use another dry cloth to wipe over until the surface is dry.
- Do not allow any water or detergent to come into contact with the surface of this Display. If water or moisture gets inside the unit, operating problems, electrical and shock hazards may result.
- Do not scratch or hit the cabinet with fingers or hard objects of any kind.
- Do not use volatile substances such as insert sprays, solvents and thinners on the cabinet.
- Do not place anything made from rubber or PVC near the cabinet for any extended periods of time.

## <span id="page-32-0"></span>**Troubleshooting**

#### **Before you call for service, determine the symptoms and make a few simple checks as shown below.**

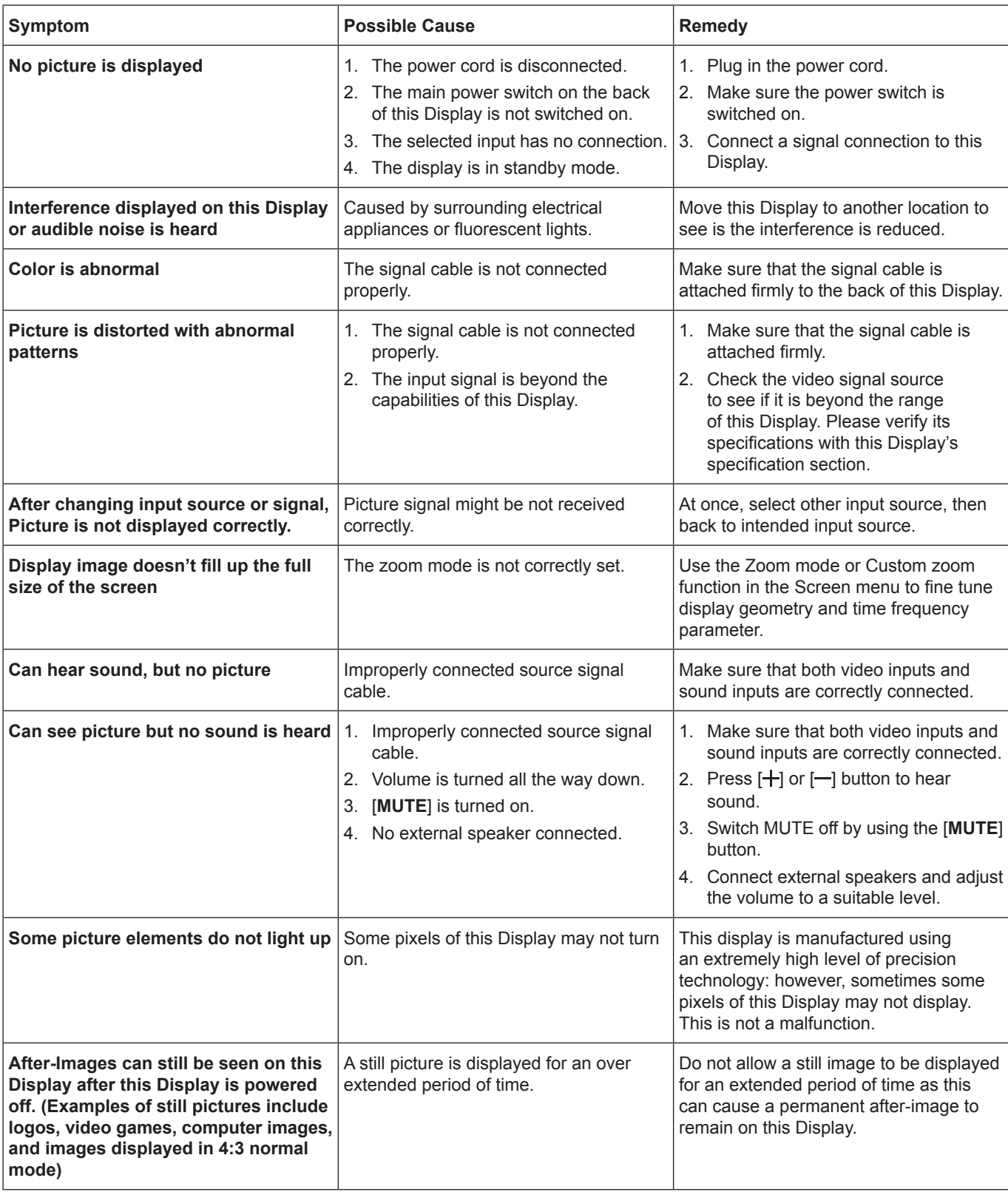

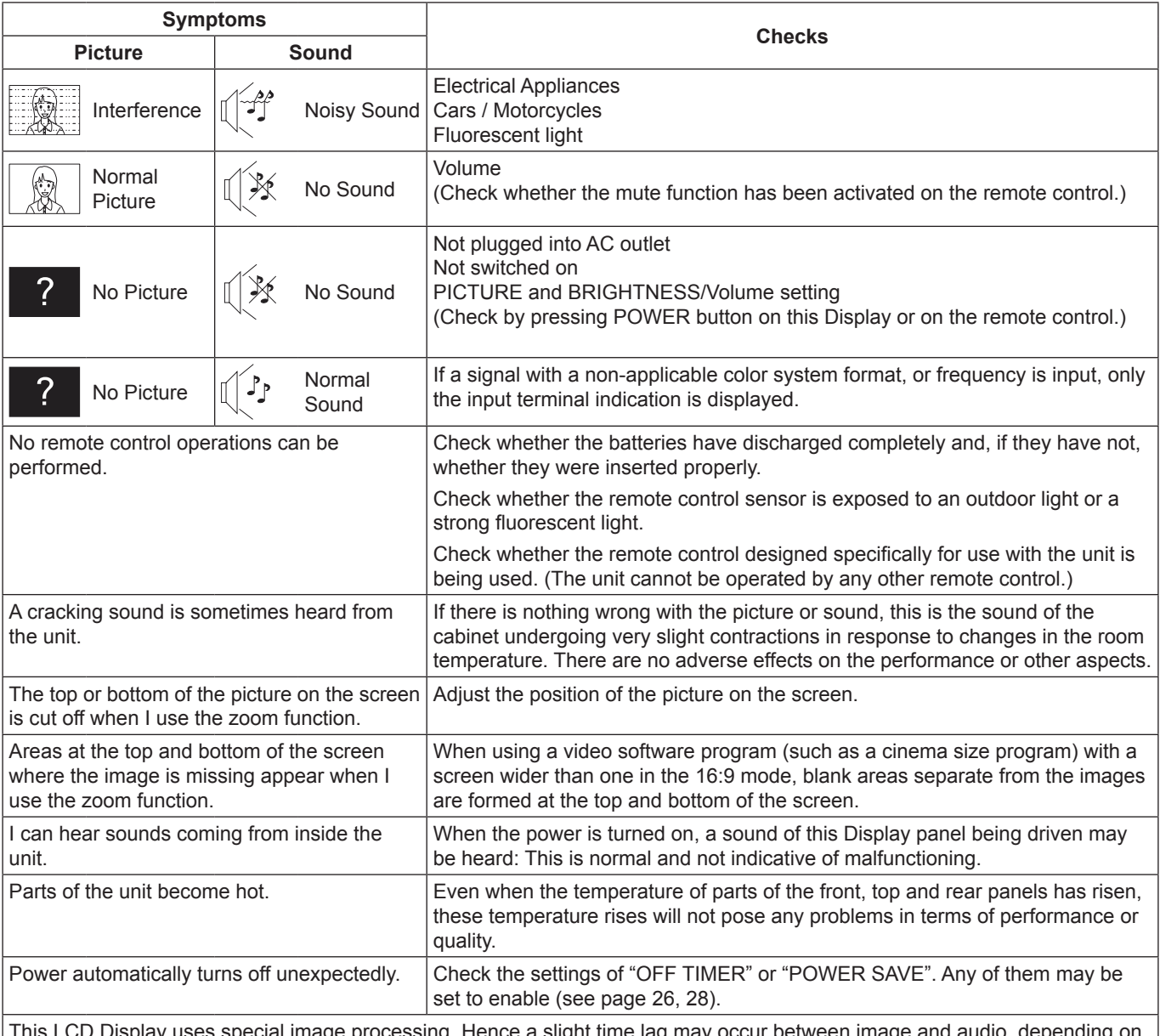

This LCD Display uses special image processing. Hence a slight time lag may occur between image and audio, depending on the type of input signal. However, this is not a malfunction.

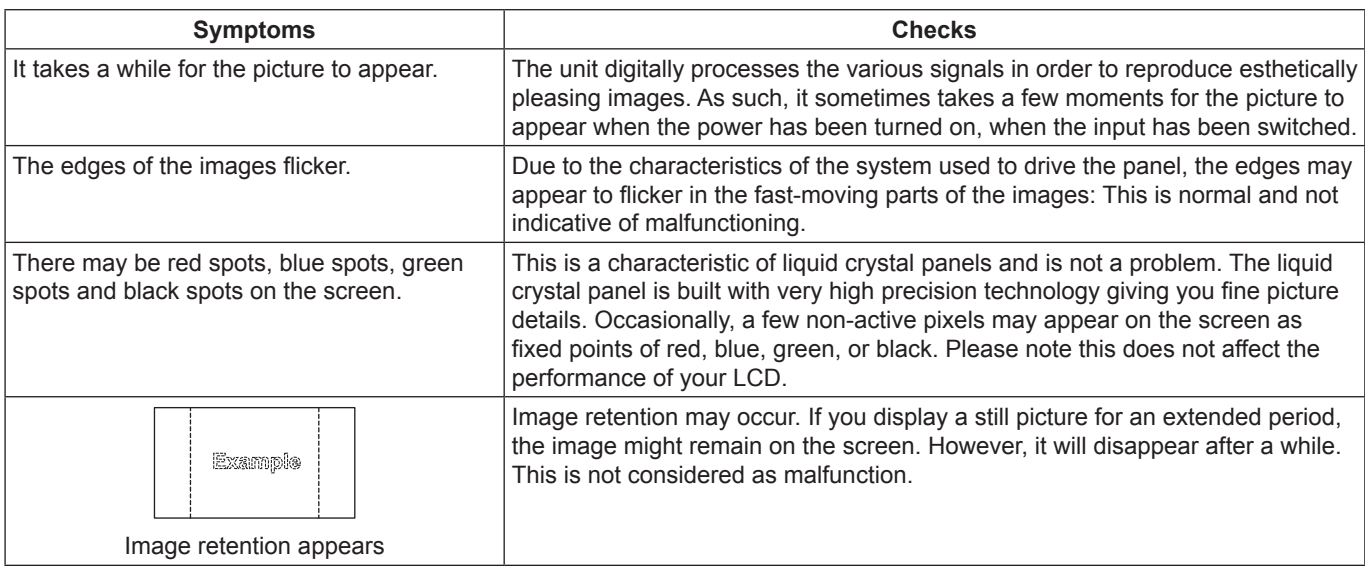

# <span id="page-34-0"></span>**Technical Specifications**

#### **Display:**

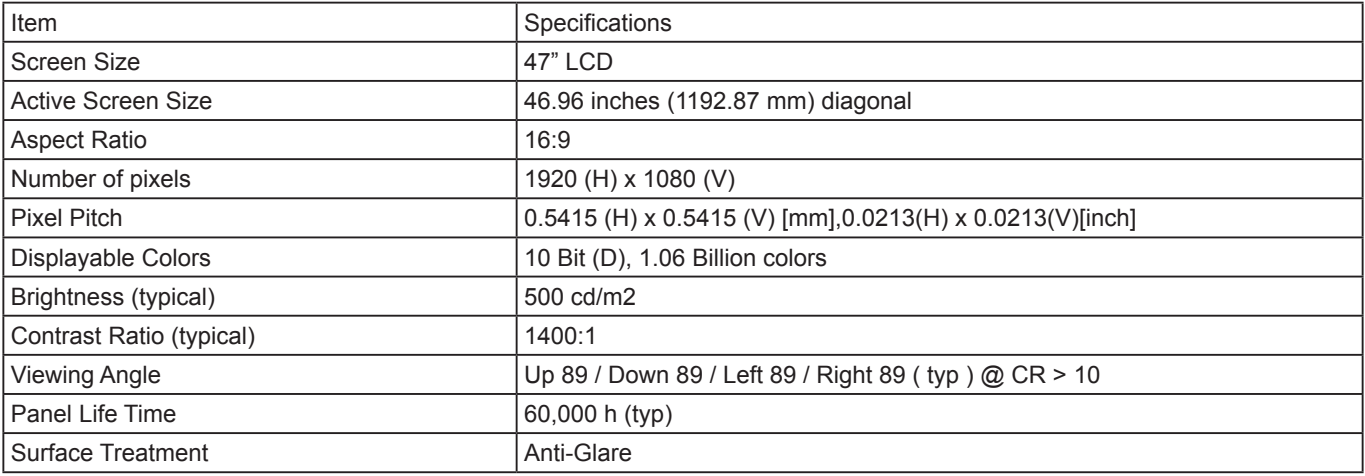

#### **In/Out Terminals:**

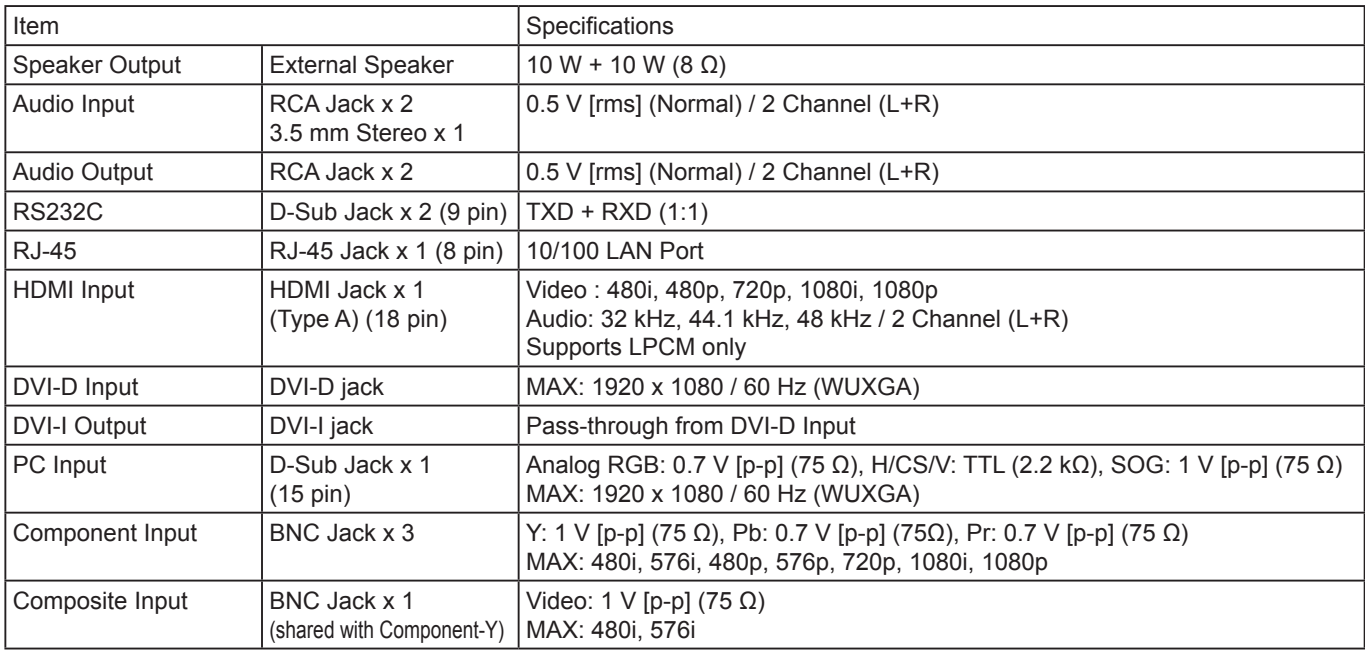

#### **General:**

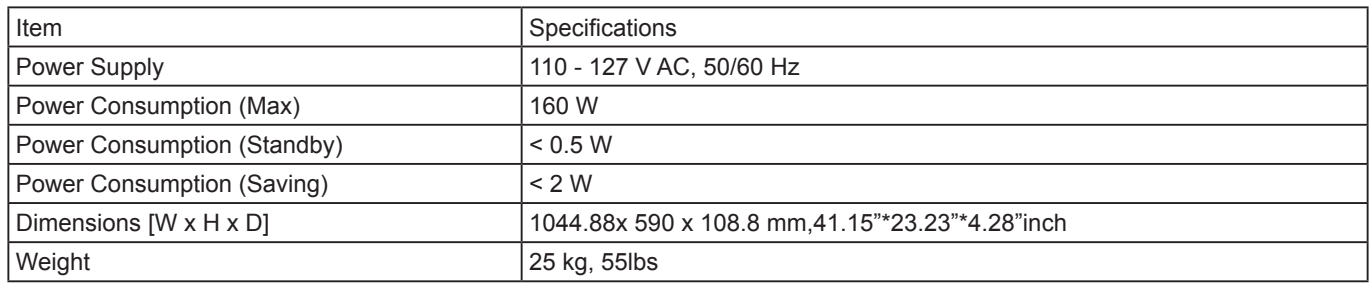

### **Operating Condition:**

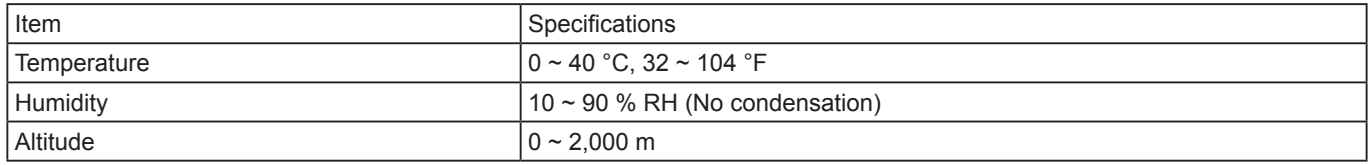

USA Only: Disposal may be regulated in your community due to environmental considerations. For disposal or recycling information, please visit Panasonic website:<http://www.panasonic.com/environmental> or call 1-888-769-0149.

#### **Customer's Record**

The model number and serial number of this product can be found on its back cover. You should note this serial number in the space provided below and retain this book, plus your purchase receipt, as a permanent record of your purchase to aid in identification in the event of theft or loss, and for Warranty Service purposes.

Model Number Number Serial Number

#### **© Panasonic Corporation 2014**

**Panasonic Solutions Company** Unit of Panasonic Corporation of North America

**Executive Office :** Two Riverfront Plaza, Newark, NJ 07102-5490 U.S.A

**Panasonic Canada Inc.** 5770 Ambler Drive Mississauga, Ontario L4W 2T3